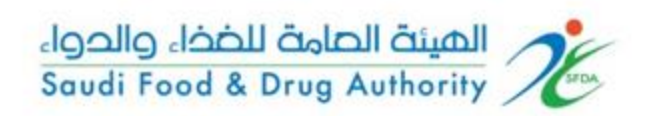

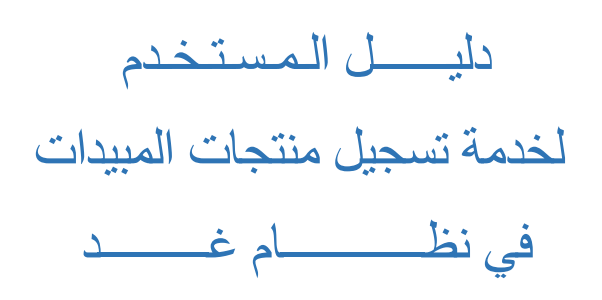

الهيئة العامة للغذاء والدواء - دليل المستخدم لتسجيل منتجات المبيدات

### المحتوى

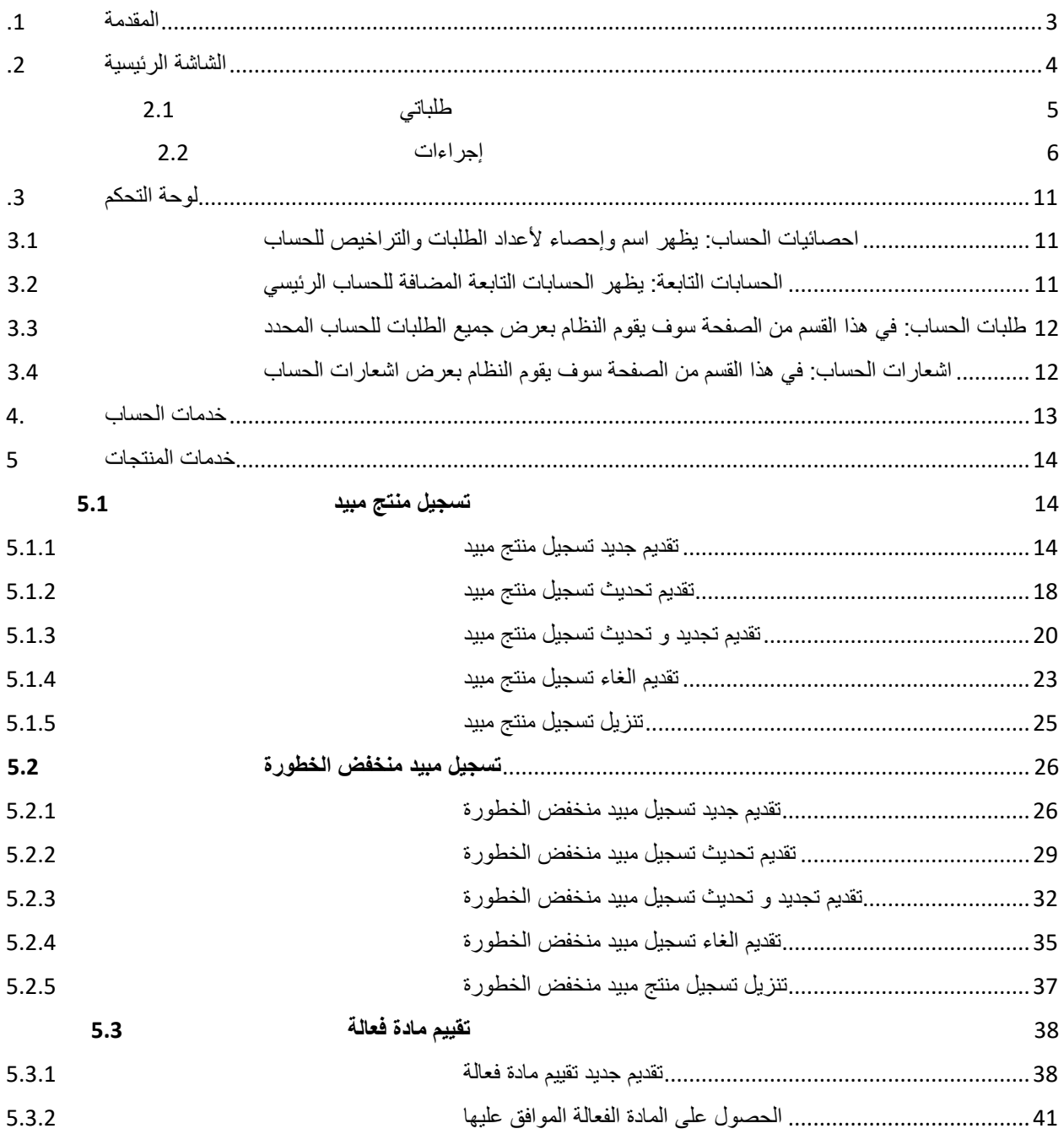

<span id="page-2-0"></span>**.1 املقدمة**

تهدف هذه الوثيقة الى شرح آلية تقديم الطلبات وإجراءاتها للعمالء الخارجين للهيئة العامة للغذاء والدواء لخدمة:

تسجيل منتجات املبيدات

#### <span id="page-3-0"></span>**.2 الشاشة الرئيسية**

هي صفحة عامة تخدم جميع الحسابات املسجلة في النظام بغض النظر عن أنشطة حساباتهم والخدمات املتاحة لهم

في هذه الوثيقة سوف نقوم بعرض واجهة املستخدم الخارجي وكيفية التقديم على عرض الحسابات الخاصة للعميل المختلفة (حساب فردي، حساب تجاري، حساب حكومي، مخلص جمركي) في حالة وجود أكثر من حساب لهذا املستخدم، يمكنه تصفح انواع الحسابات واختيار الحساب املراد استخدامه. حساباتي

يمكن للمستخدم تصفح أنواع الحسابات املتاحة عن طريق الضغط على "حساباتي" املوجود بالصفحة الرئيسية كما هو موضح أدناه.

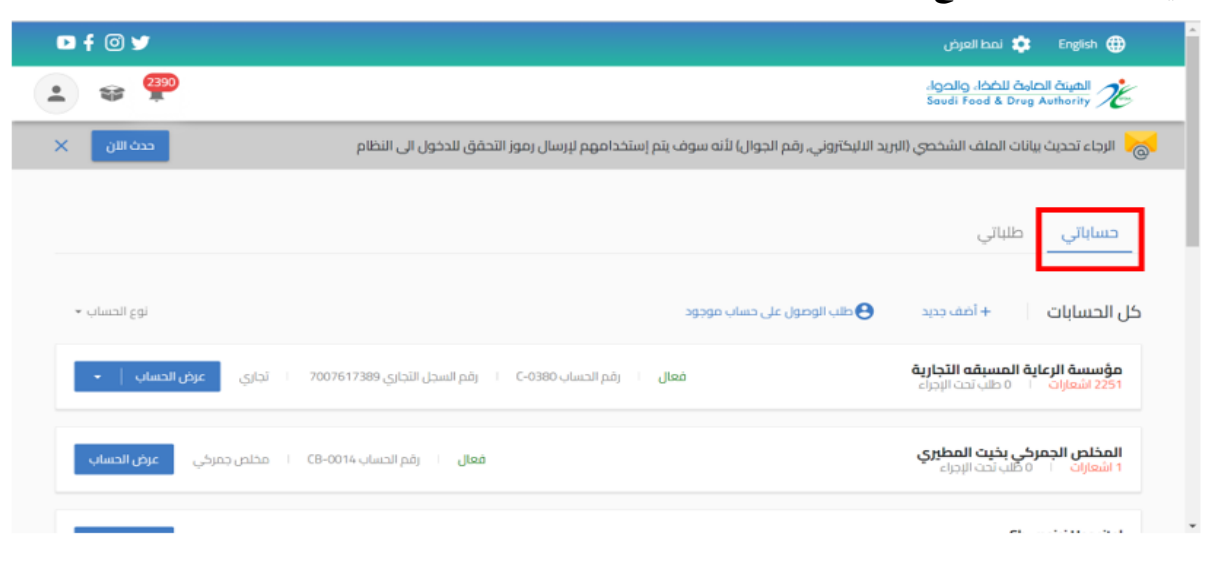

أيضا يمكنك الدخول للحساب من عند الضغط على " عرض الحساب "

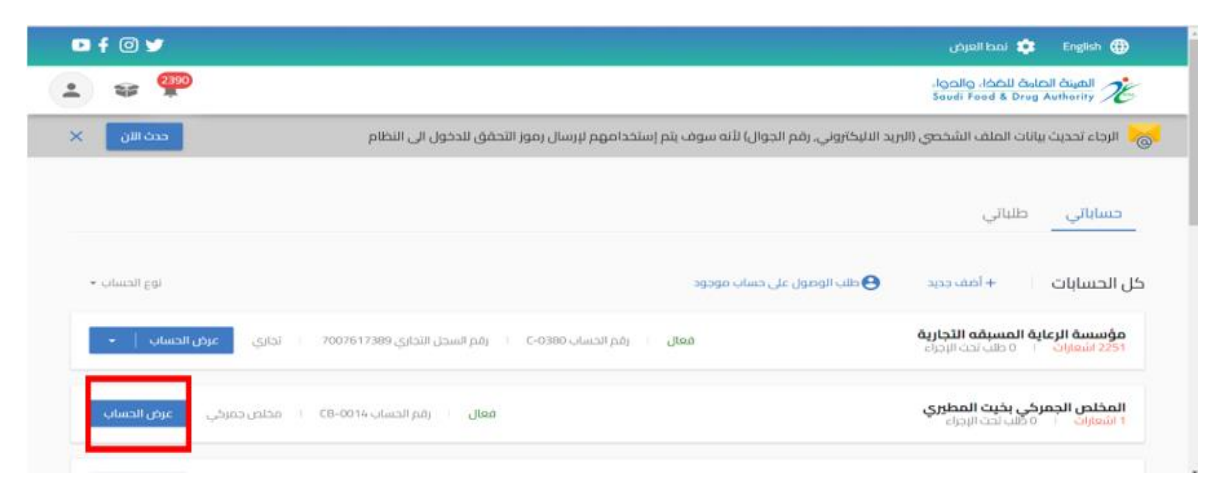

الهيئة العامة للغذاء والدواء - دليل المستخدم لتسجيل منتجات المبيدات

# <span id="page-4-0"></span>2.1 طلباتي

في هذا القسم من الصفحة الرئيسية سوف يقوم النظام بعرض جميع الطلبات لجميع الحسابات

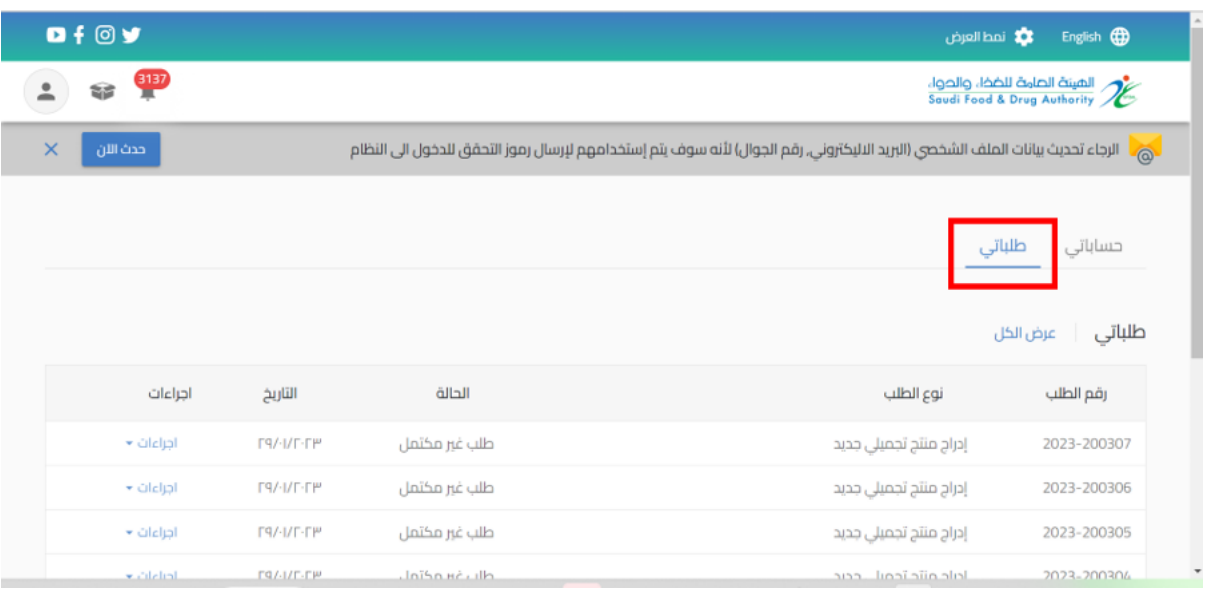

ويمكن أيضا عند الضغط على " عرض الكل " تظهر محركات البحث التي تساعد على إيجاد الطلب: رقم الطلب - نوع الطلب - حالة الطلب - اسم الحساب -نوع التقويم - تاريخ الطلب

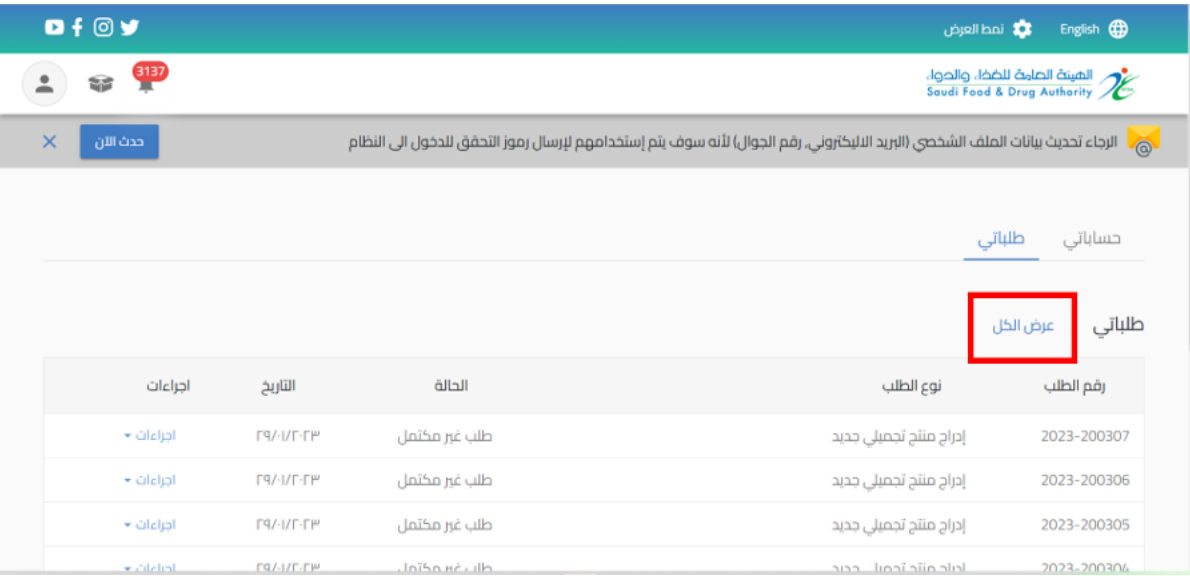

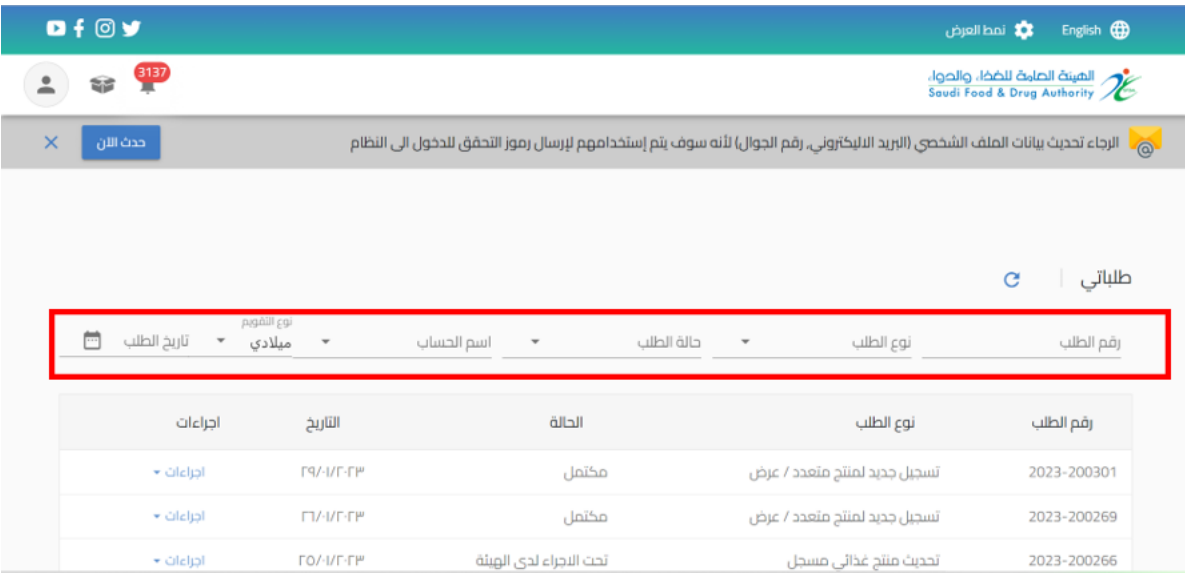

### <span id="page-5-0"></span>2.2 إجراءات

باإلمكان اتخاذ اجراء على حسب حالة الطلب من عند الضغط على اجراء:

- o طلب غير مكتمل: عند انشاء طلب دون االنتهاء منه اوالضغط على " حفظ الى وقت الحق"
	- االجراء:
	- يمكنك استعراض الطلب
	- يمكنك مراجعة الطلب وتحديثه عند اختيار "تحديث الطلب"
		- يمكنك حذف الطلب

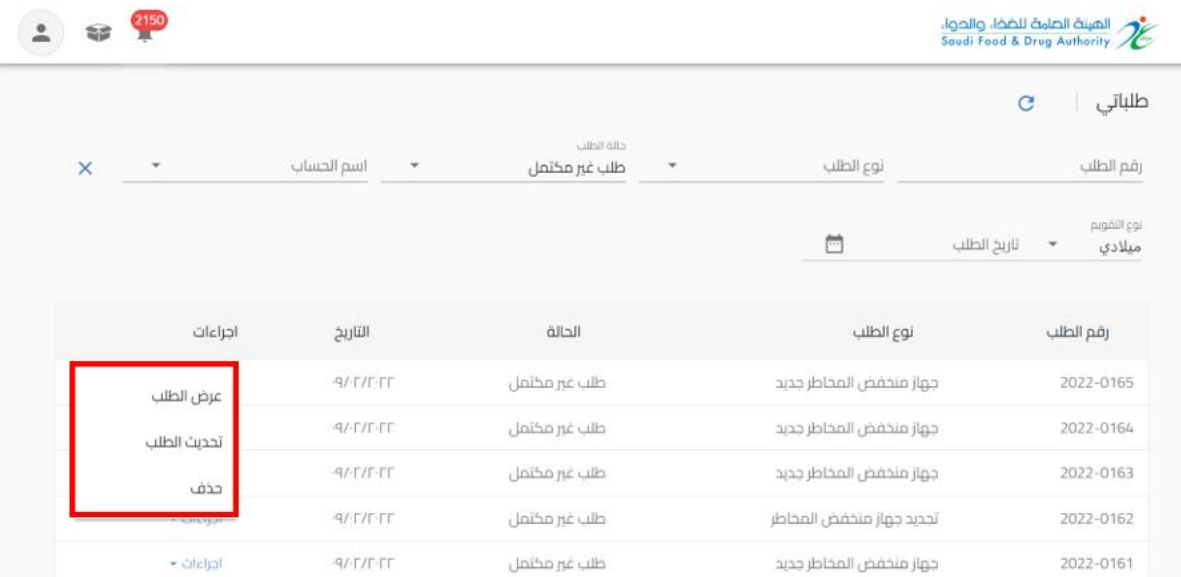

#### o مكتمل: عند املوافقة النهائية من قبل الهيئة العامة للغذاء والدواء

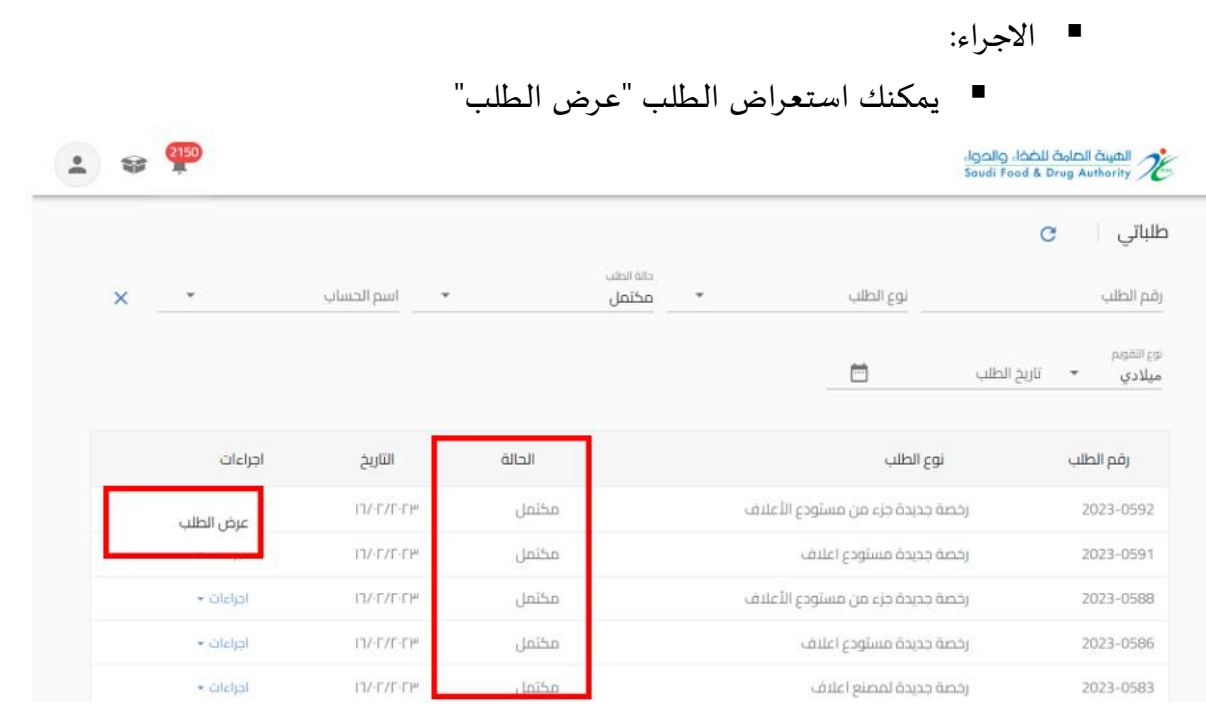

### o مرفوض: عند رفض الطلب من قبل الهيئة العامة للغذاء والدواء ■ الاجراء:

يمكنك استعراض الطلب "عرض الطلب"

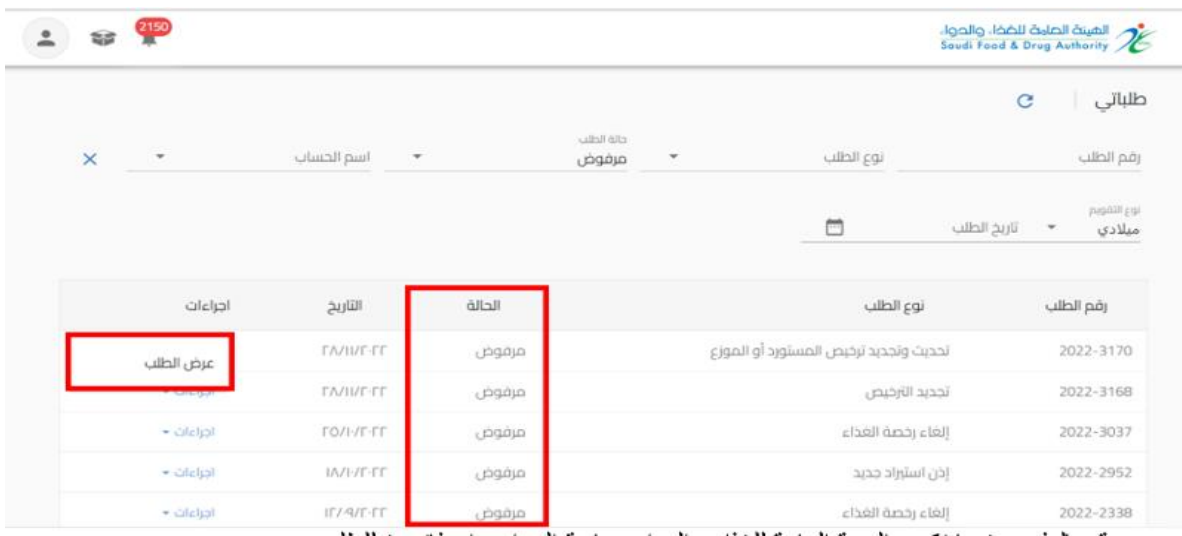

o قم بالدفع: عندما تكون الهيئة العامة للغذاء والدواء بحاجة الى اصدارفاتورة للطلب

- الاجراء:
- يمكنك استعراض الطلب "عرض الطلب"
- يمكنك استعراض معلومات الدفع "قم بالدفع"
	- يمكنك حذف الطلب "الغاء الطلب"

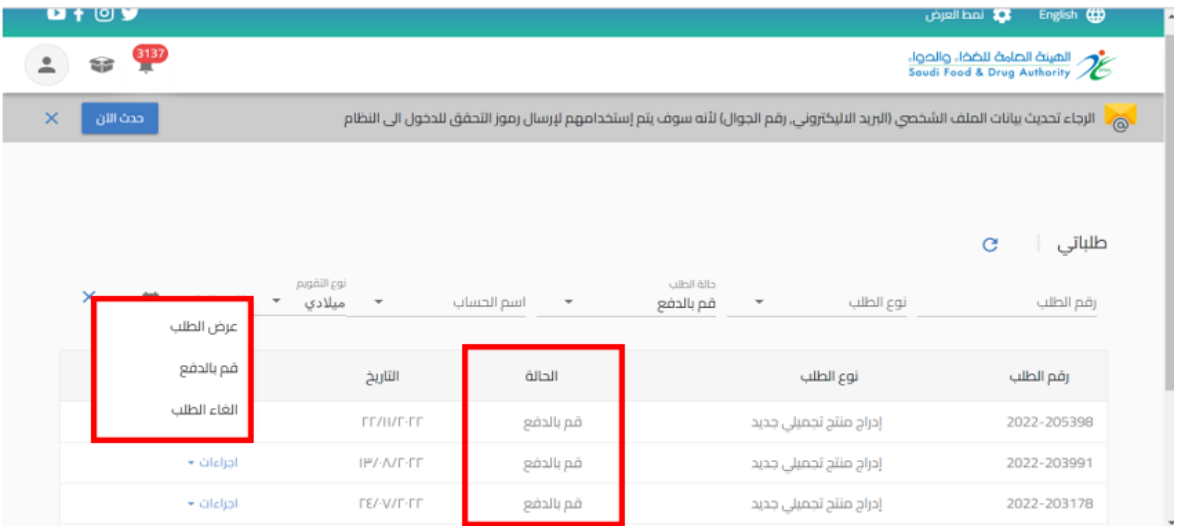

#### o تم اإللغاء: عند حالة الطلب " قم بالدفع " وبحاجة الى الغاء الفاتورة

االجراء

يمكنك استعراض الطلب "عرض الطلب"

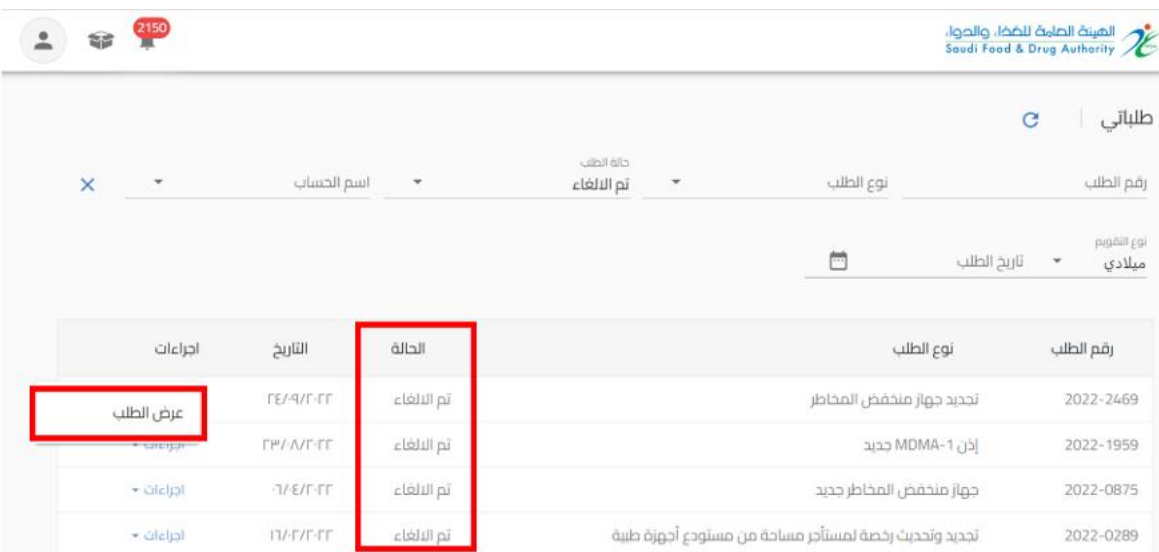

o تحت االجراء لدى الهيئة: عند "ارسال الطلب" الى الهيئة

االجراء

يمكنك استعراض الطلب "عرض الطلب"

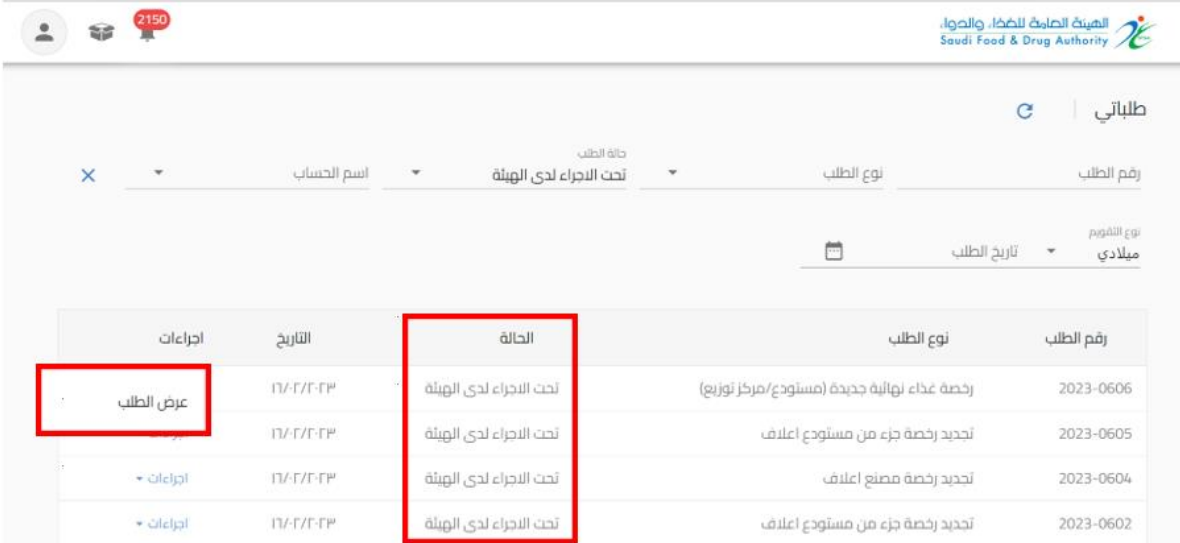

o عاد إلى مقدم الطلب: عندما تكون الهيئة بحاجة الى مزيد من املعلومات من مقدم الطلب )حيث يظهر تعليق الموظف في اعلى الصفحة وايقونات ملونة بجانب الحقل المراد تعديله) ليقوم "بتحديث الطلب" وارساله مرة أخرى للهيئة العامة للغذاء والدواء:

- الضوء األخضر يعني أنه إذا تم إرجاع الطلب، فال يمكنه تعديل هذا الحقل.
	- الضوء البرتقالي يعني الحقل االختياري للتعديل.
- الضوء الأحمر إلى أنه في حالة إعادة الطلب إلى مقدم الطلب، يجب عليه تعديل هذا الحقل إلزاميا

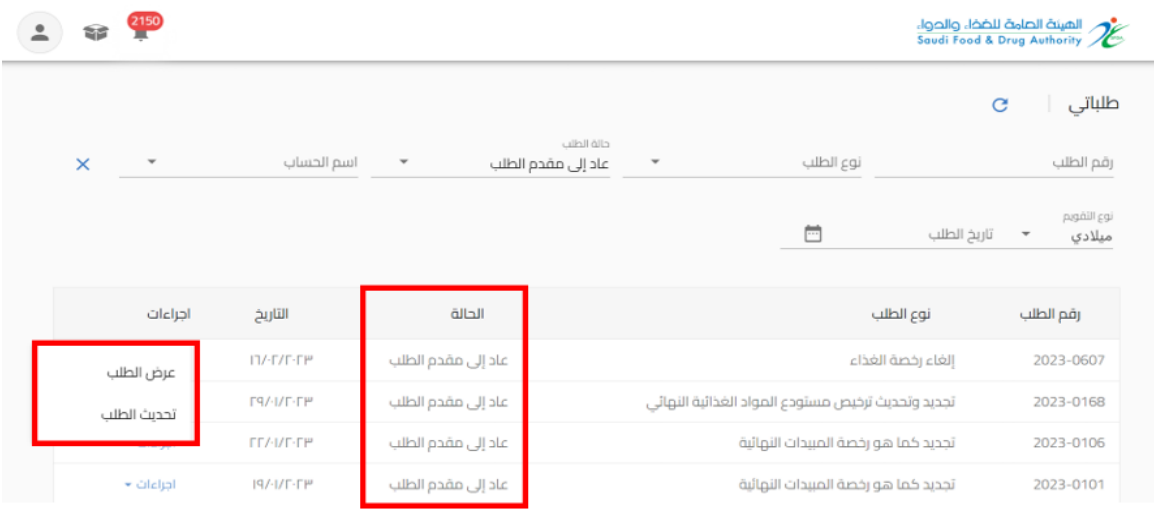

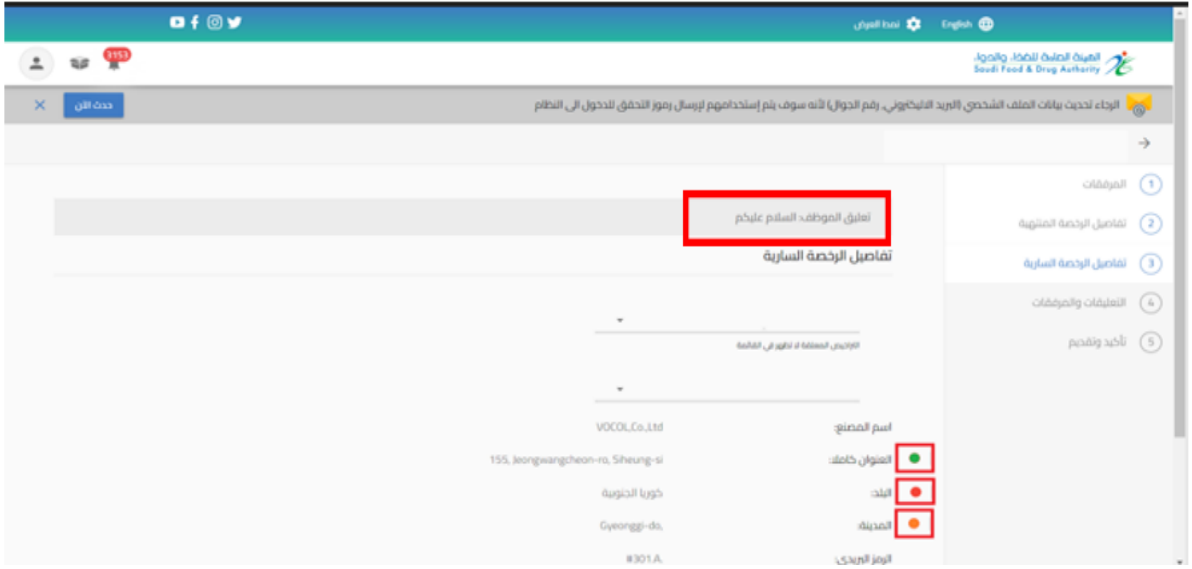

**.3 لوحة التحكم** هي صفحة عامة تخدم جميع الحسابات املسجلة في النظام بغض النظر عن أنشطة حساباتهم والخدمات املتاحة لهم عند الدخول الى الحساب والضغط على "عرض الحساب" تظهر في الصفحة الاولى" لوحة التحكم " كما هو موضح أدناه.

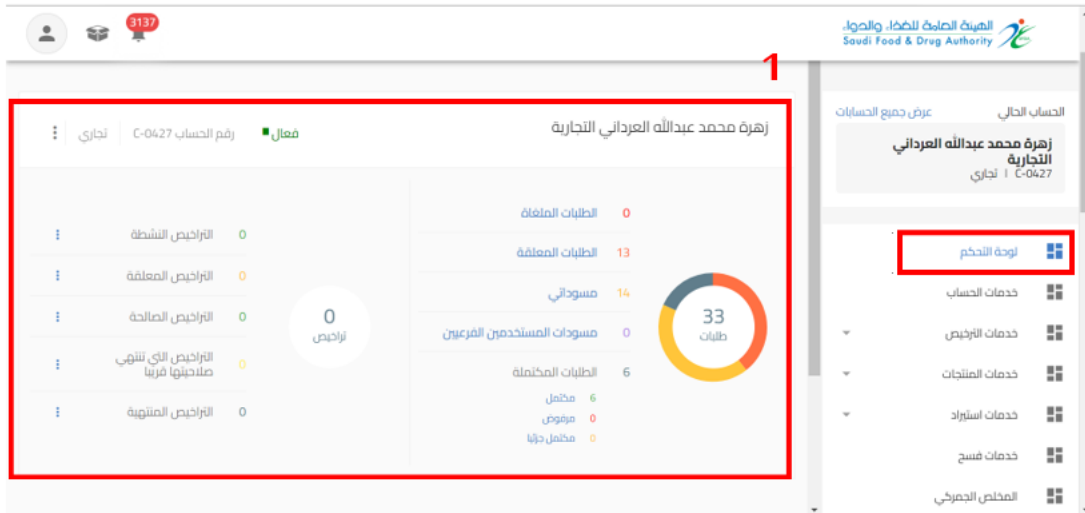

<span id="page-10-1"></span><span id="page-10-0"></span>3.1 احصائيات الحساب: يظهر اسم وإحصاء ألعداد الطلبات والتراخيص للحساب

<span id="page-10-2"></span>3.2 الحسابات التابعة: يظهر الحسابات التابعة المضافة للحساب الرئيسي

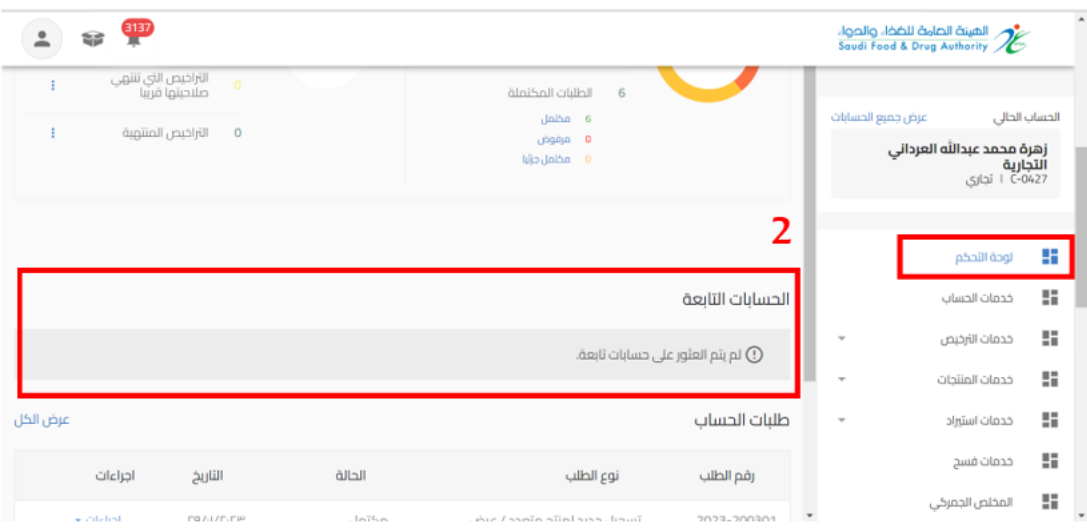

الهيئة العامة للغذاء والدواء - دليل المستخدم لتسجيل منتجات المبيدات

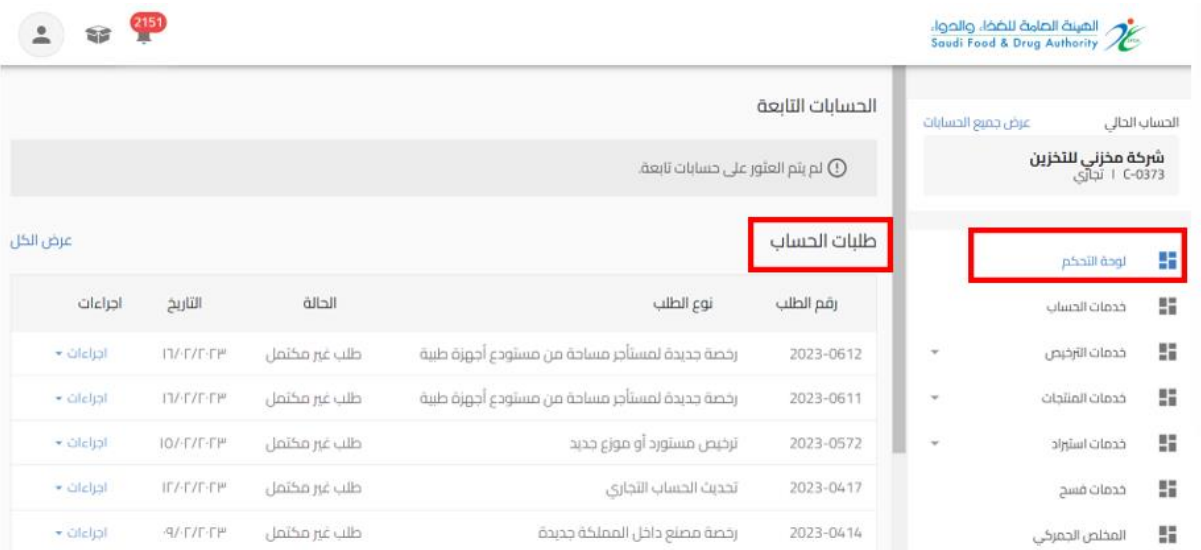

<span id="page-11-0"></span>3.3 طلبات الحساب: في هذا القسم من الصفحة سوف يقوم النظام بعرض جميع الطلبات للحساب املحدد

#### <span id="page-11-1"></span>3.4 اشعارات الحساب: في هذا القسم من الصفحة سوف يقوم النظام بعرض اشعارات الحساب

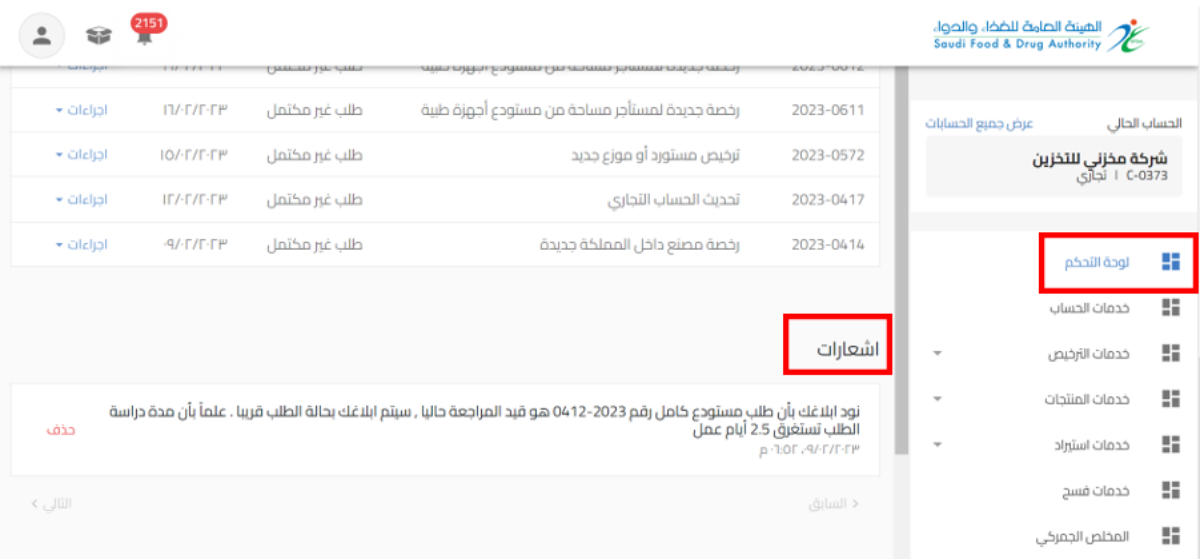

- <span id="page-12-0"></span>**.4 خدمات الحساب** هي صفحة عامة تخدم جميع الحسابات املسجلة في النظام بغض النظر عن أنشطة حساباتهم والخدمات املتاحة لهم إذا قمت باختيارخدمات الحساب سوف يظهرلك ايضا انواع الخدمات )تحديث الحساب، إدارة مستخدم الحساب، تعليق الحساب) على حسب نوع الحساب. وعند اختيارك لاحد الانواع تظهر البيانات التابعة للنوع املختار. الخدمات لكل نوع حساب كالتالي:
	- حساب تجاري:
	- تحديث الحساب: يمكنك من خالله تقديم طلب تحديث بيانات الحساب الجاري
		- إدارة مستخدم الحساب: يمكنك من خلاله إدارة صلاحيات الحساب
		- تعليق الحساب: يمكنك من خالله تقديم طلب تعليق خدمات الحساب
			- حساب حكومي مخلص جمركي فردي:
	- تحديث الحساب: يمكنك من خالله تقديم طلب تحديث بيانات الحساب الجاري

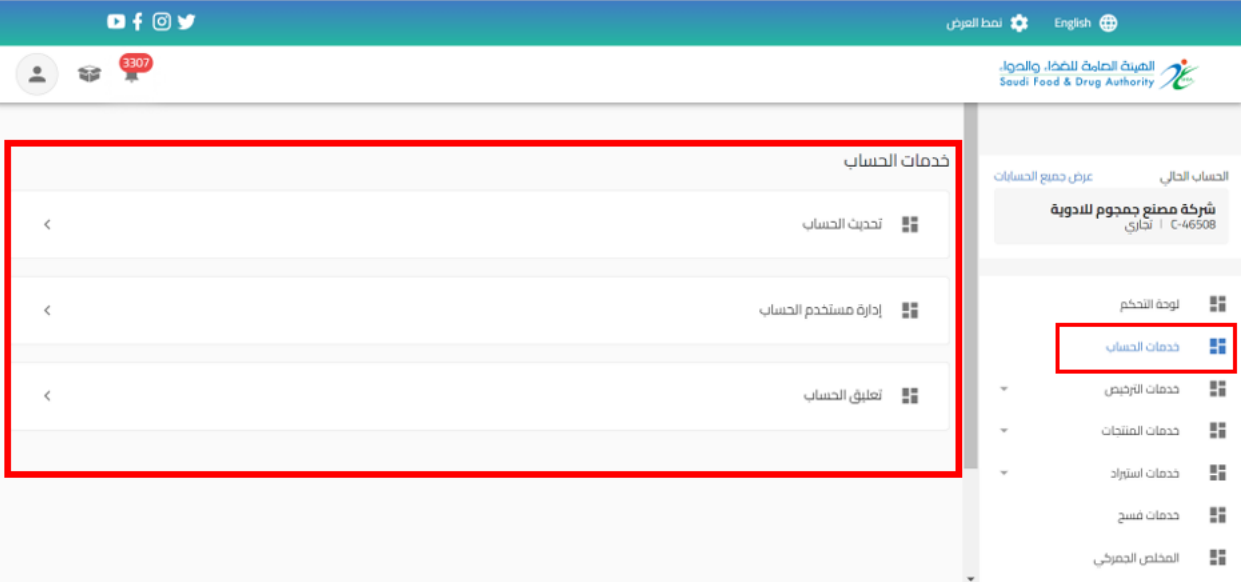

<span id="page-13-0"></span>5 خدمات املنتجات

# <span id="page-13-2"></span><span id="page-13-1"></span>**5.1 تسجيل منتج مبيد**

## 5.1.1 تقديم جديد تسجيل منتج مبيد

من اجل تقديم طلب جديد للهيئة العامة للغذاء والدواء لتسجيل منتج مبيد (حيث يجب ان يتضمن الحساب مجال مبيدات) القيام باختيار:

- .1 خدمات املنتجات
- .2 إضافة منتج جديد
- .3 تسجيل منتجات املبيدات

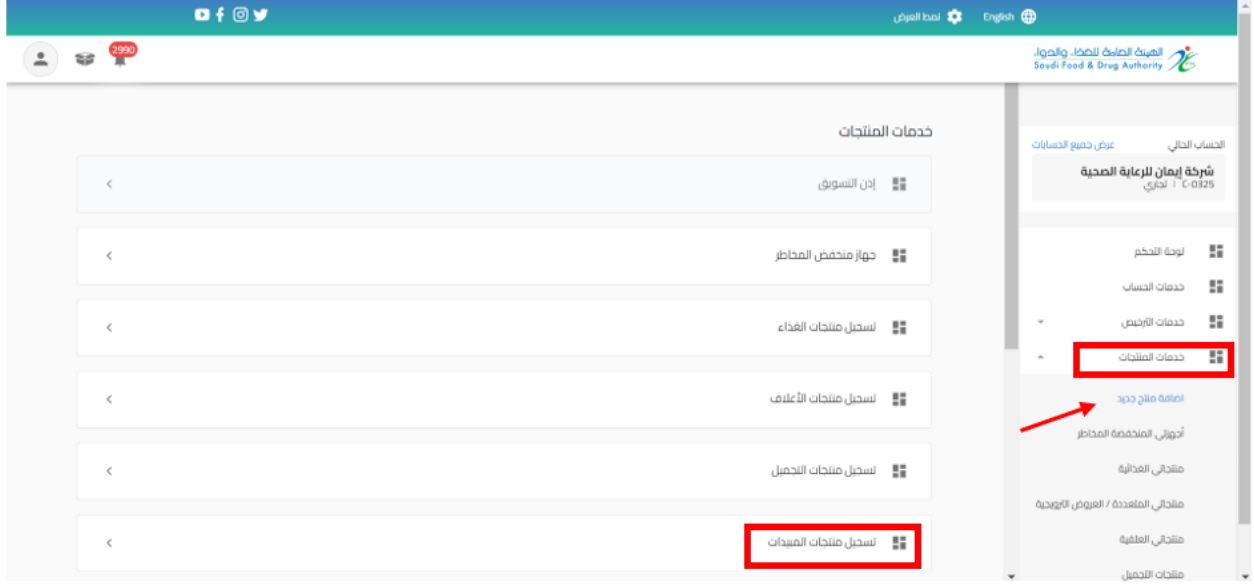

## .1 عند اختيار " تسجيل منتجات املبيدات" تظهر صفحة تقديم الطلب ليتم اختيار نوع املنتج " تسجيل منتج مبيد "

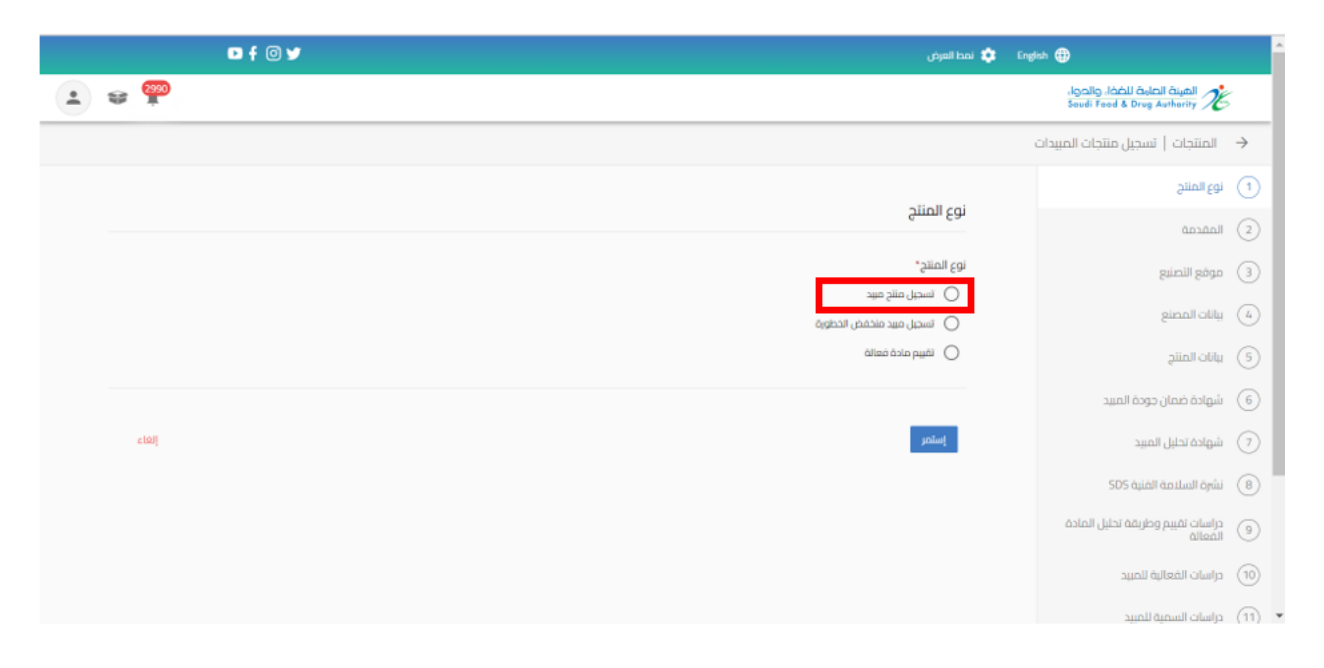

ثم البدء بتعبئة البيانات املطلوبة في نموذج تقديم الطلب والضغط على " استمر " حتى الوصل الى القسم الأخير " تأكيد والارسال"

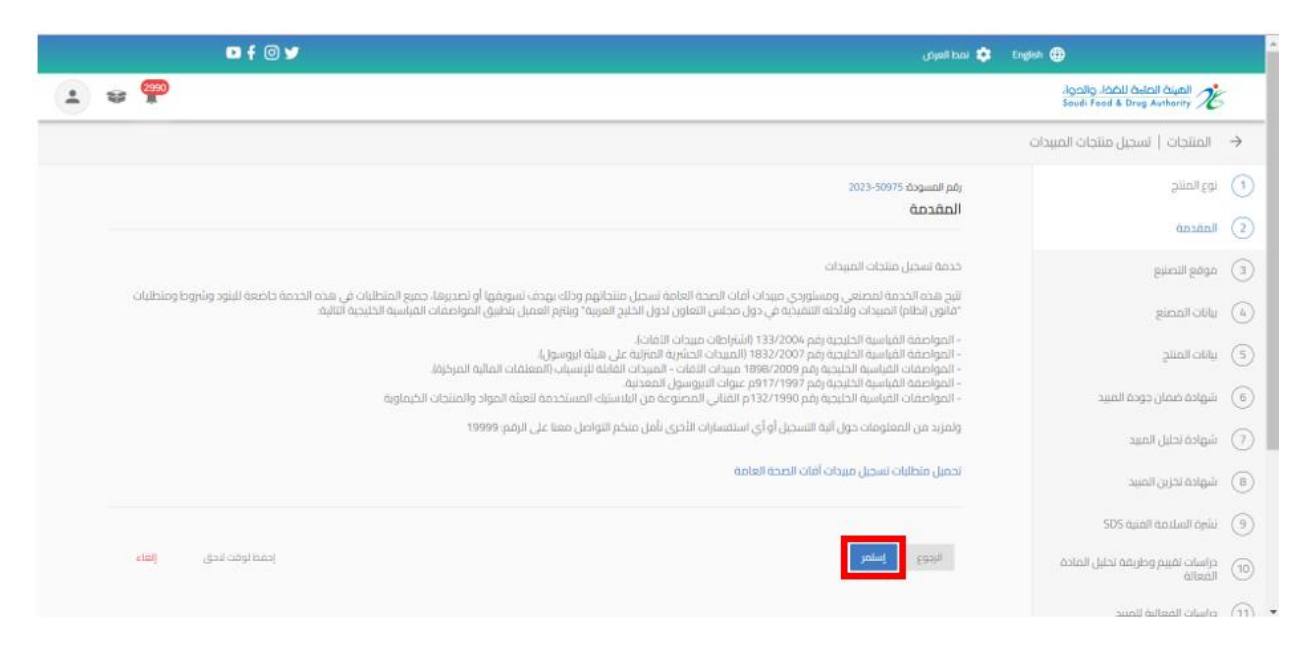

الهيئة العامة للغذاء والدواء - دليل المستخدم لتسجيل منتجات المبيدات

يمكنك حفظ الطلب لوقت اخر لتعبئة البيانات عند الضغط على " احفظ لوقت الحق ". وعند اكمال الطلب يمكنك الوصول اليه في صفحة " طلباتي" وحالة الطلب " طلب غيرمكتمل " من عند الضغط على اجراء " تحديث الطلب"

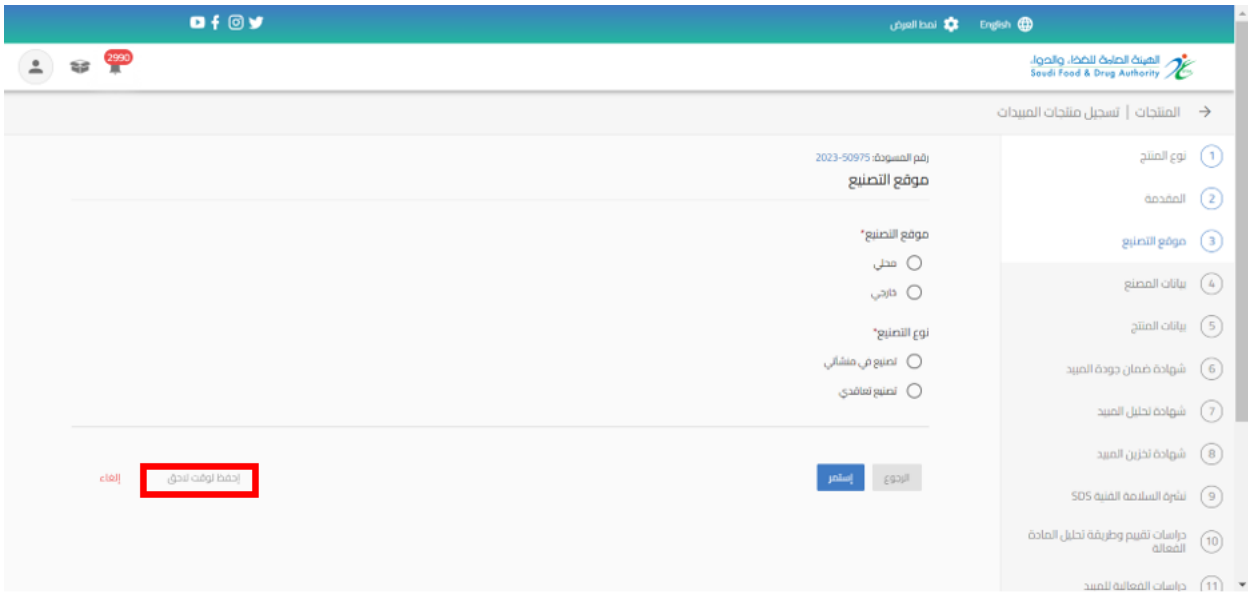

بعد االنتهاء من تعبئة نموذج البيانات والوصل الى صفحة " التأكيد و االرسال " يجب املوافقة على التعهد ثم الضغط على إرسال.

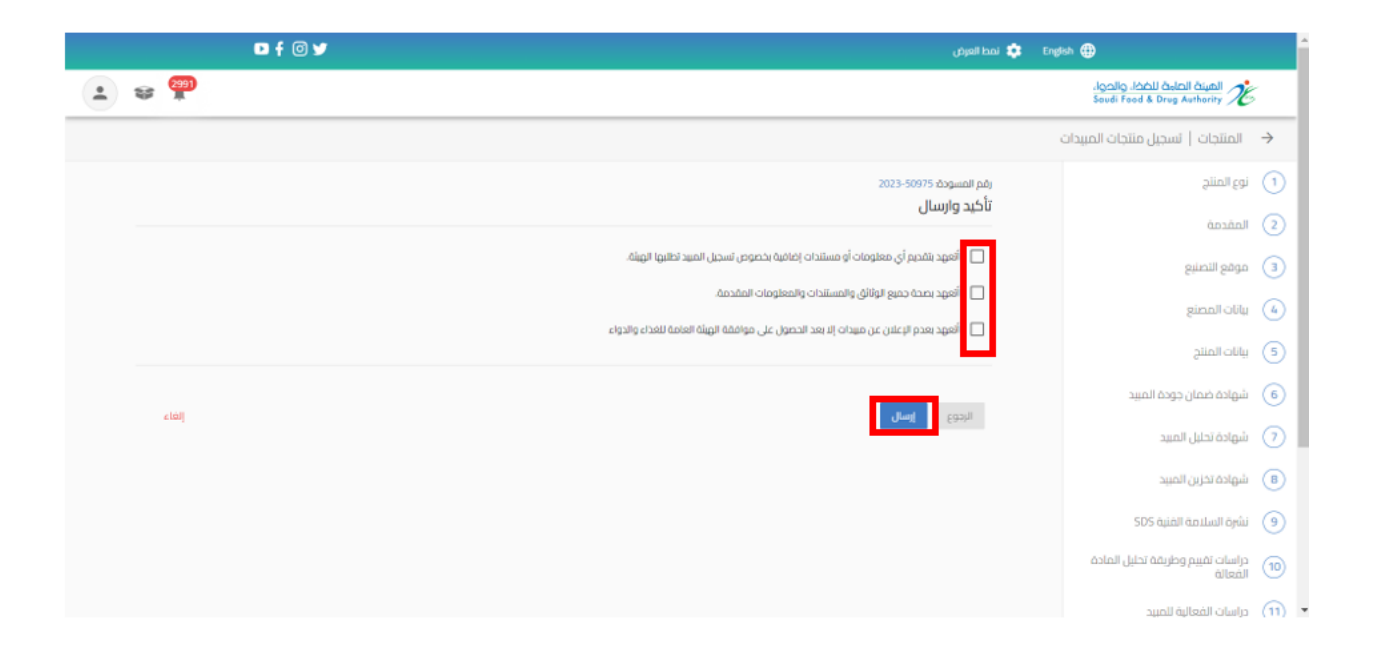

#### سوف تحصل على "رقم الطلب" بعد تقديم طلبك.

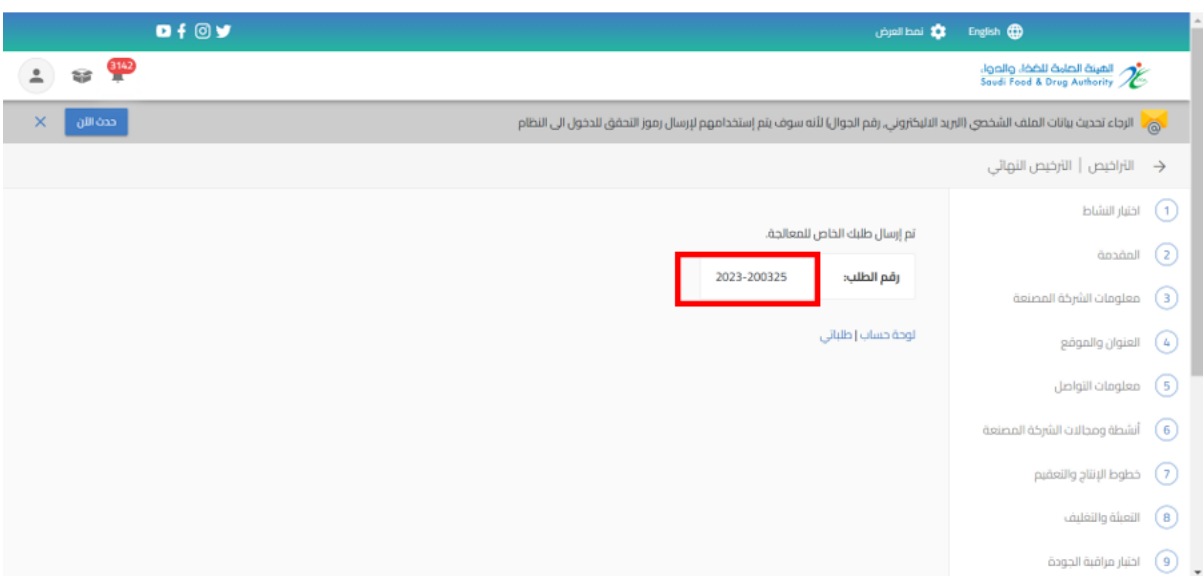

<span id="page-17-0"></span>5.1.2 تقديم تحديث تسجيل منتج مبيد

من اجل تقديم طلب تحديث للهيئة العامة للغذاء والدواء لتسجيل منتج مبيد القيام باختيار "خدمات املنتجات" عند الضغط على " منتجات مبيدات اآلفات الخاصة بي" تظهر لك املنتجات الحاصل واملوافق عليها ويمكنك الحصول على املنتج باستخدام محركات البحث.

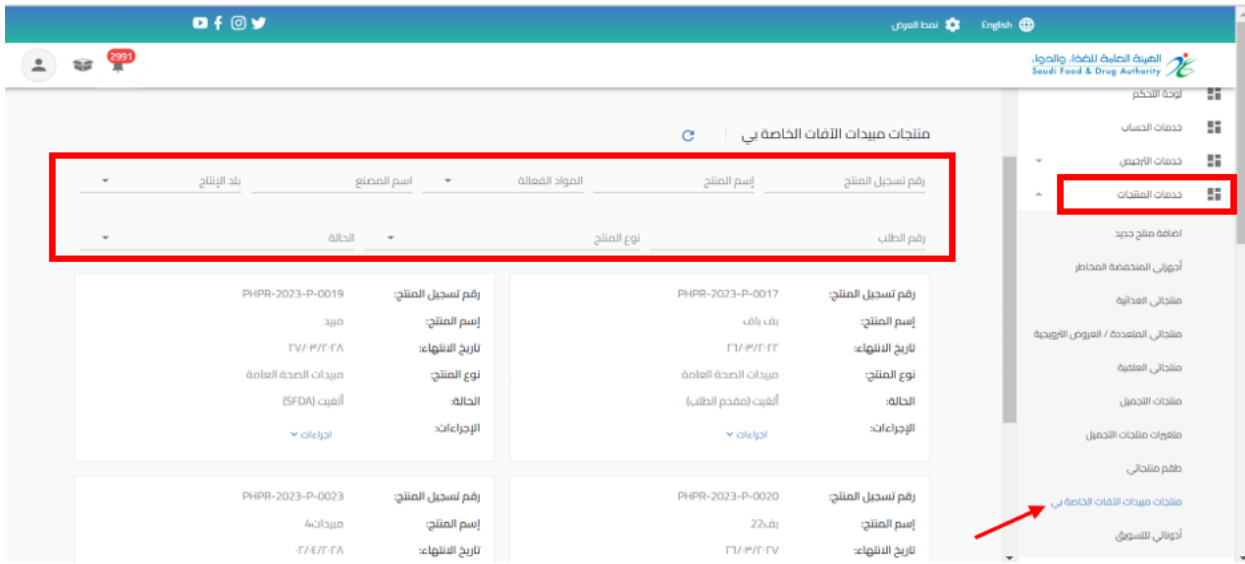

عند تقديم طلب تحديث بيانات املنتج عند الضغط على " إجراءات" واختيار " تحديث "

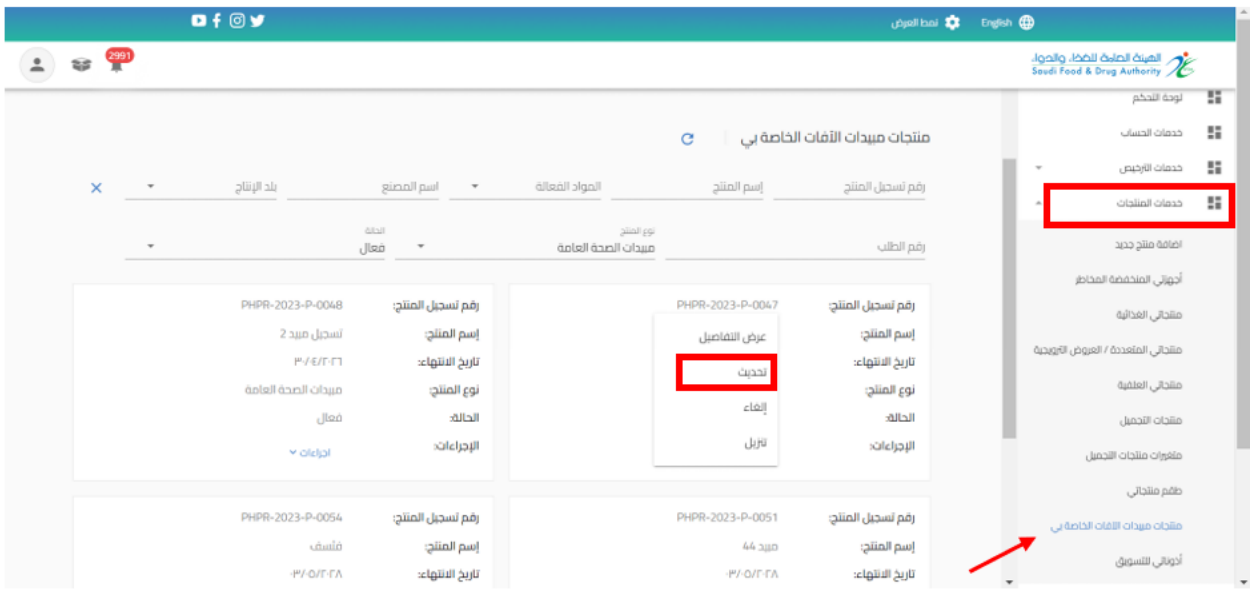

الهيئة العامة للغذاء والدواء - دليل المستخدم لتسجيل منتجات المبيدات

القيام باختيار نوع التحديث املطلوب وتحديث البيانات املطلوبة والضغط على " استمر " حتى الوصل الى القسم الأخير "التأكيد والارسال"

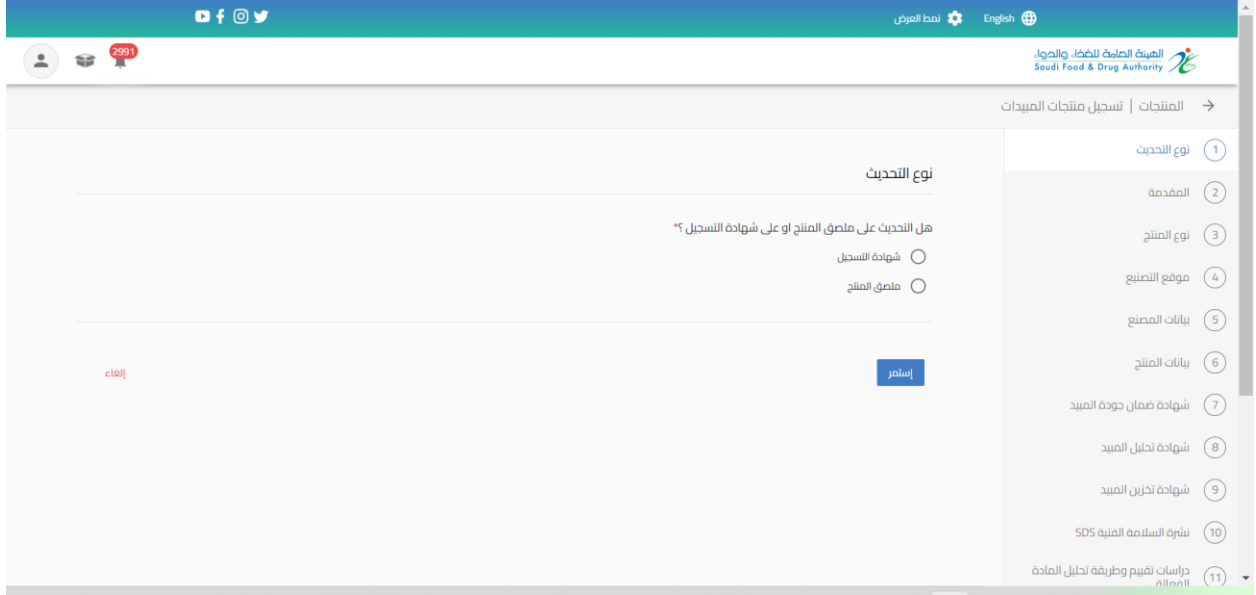

بعد االنتهاء من تعبئة نموذج البيانات والوصل الى صفحة " تأكيد واالرسال "يجب املوافقة على التعهد ثم الضغط على إرسال.

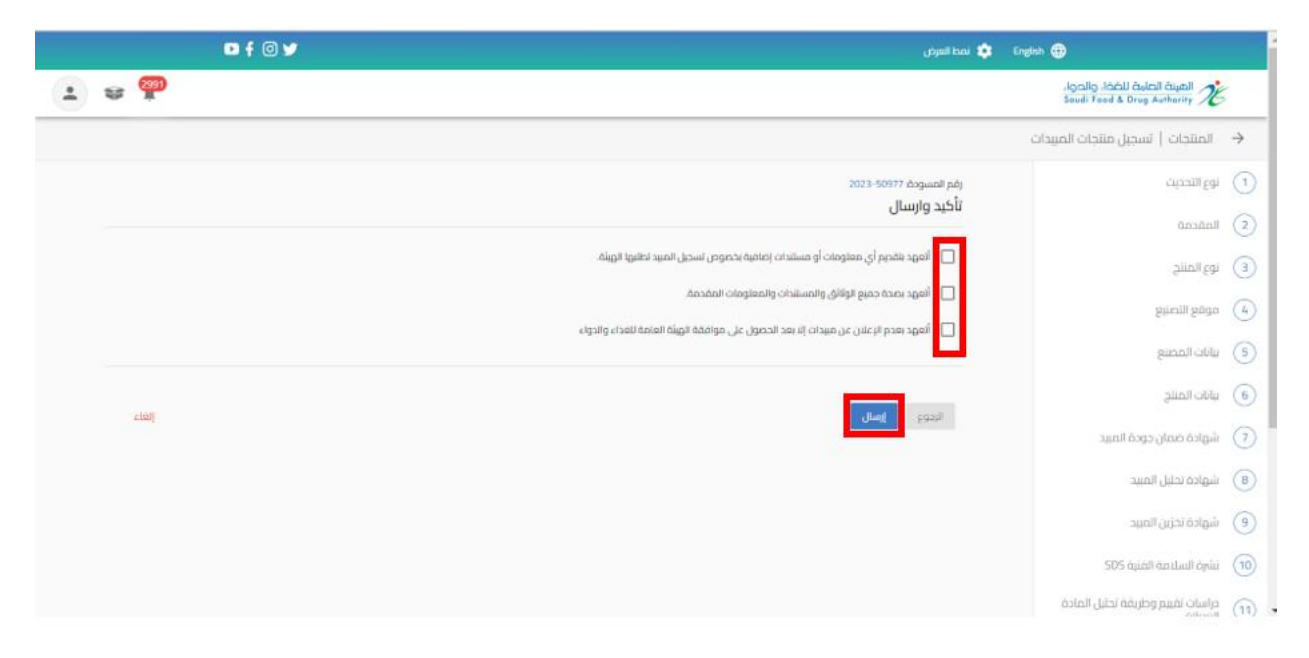

الهيئة العامة للغذاء والدواء - دليل المستخدم لتسجيل منتجات المبيدات

سوف تحصل على "رقم الطلب" بعد تقديم طلبك.

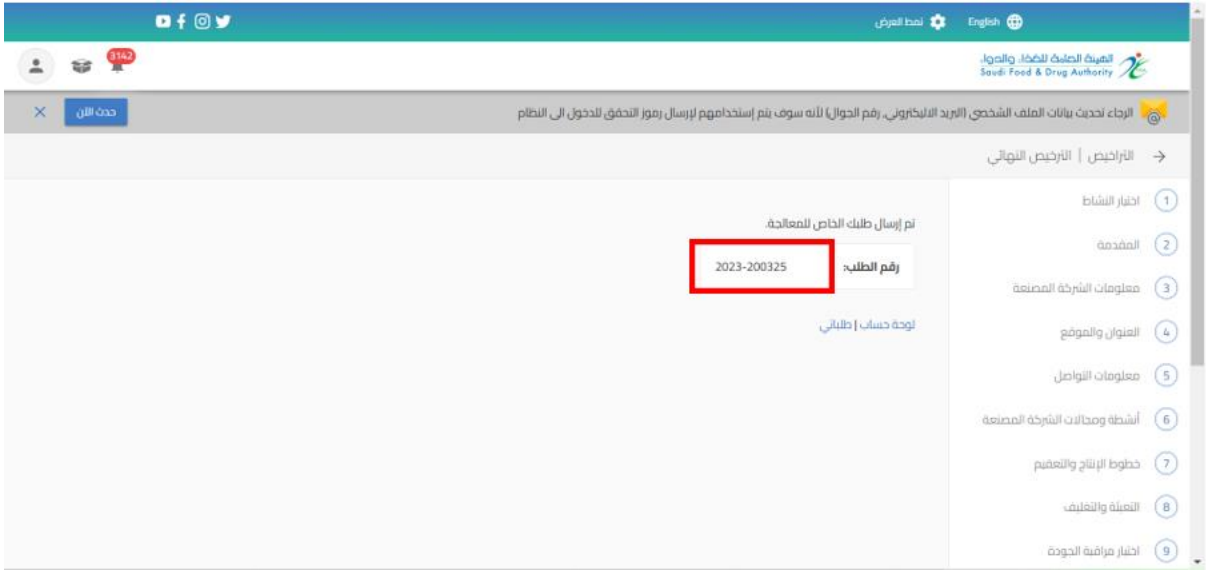

#### <span id="page-19-0"></span>5.1.3 تقديم تجديد و تحديث تسجيل منتج مبيد

من اجل تقديم طلب تجديد وتحديث للهيئة العامة للغذاء والدواء لتسجيل منتج مبيد القيام باختيار " خدمات املنتجات " عند الضغط على " منتجات مبيدات اآلفات الخاصة بي " تظهر لك املنتجات الحاصل عليها ويسمح بتقديم الطلب قبل انتهاء مدة املنتج الساري في مدة 60 يوما اوان تكون حالة

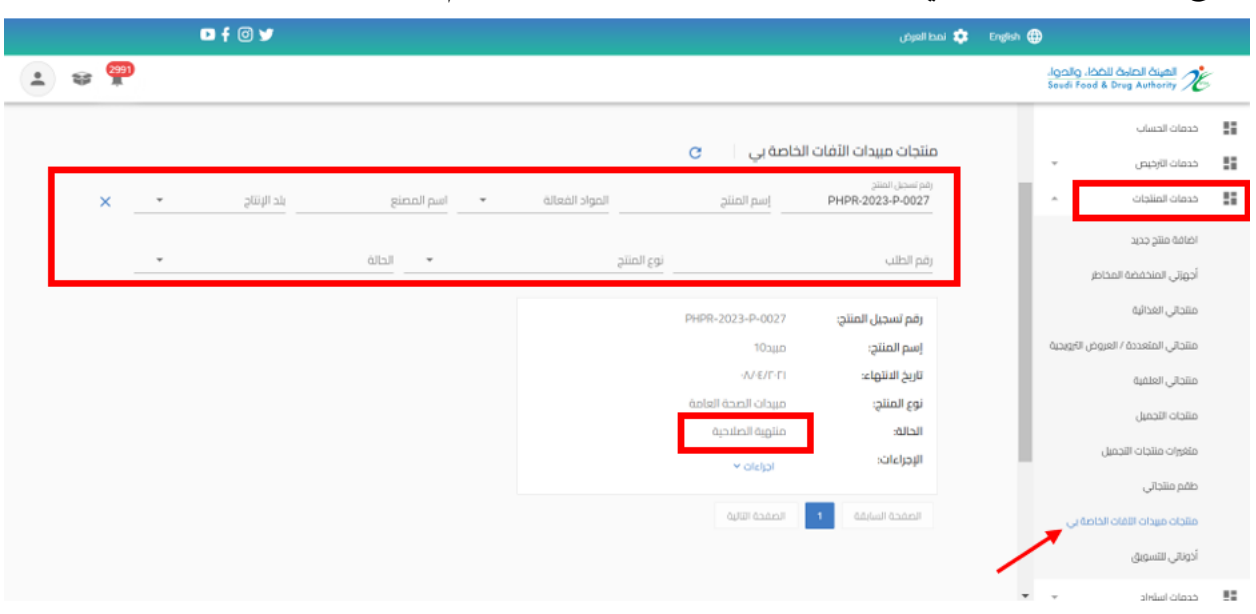

املنتج "منتهية الصالحية "ويمكنك الحصول على املنتجات باستخدام محركات البحث.

عند تقديم طلب تجديد وتحديث بيانات املنتج عند الضغط على " إجراءات" واختيار " تجديد وتحديث "

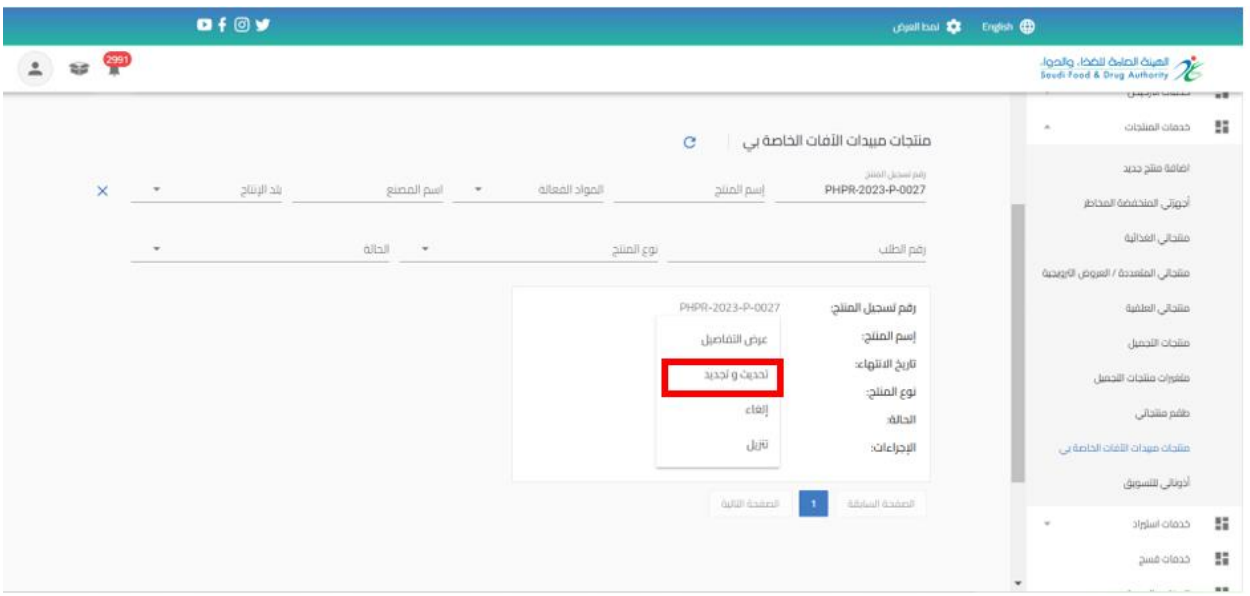

القيام بتحديث البيانات المطلوبة والضغط على " استمر " حتى الوصل الى القسم الأخير " تأكيد والارسال"

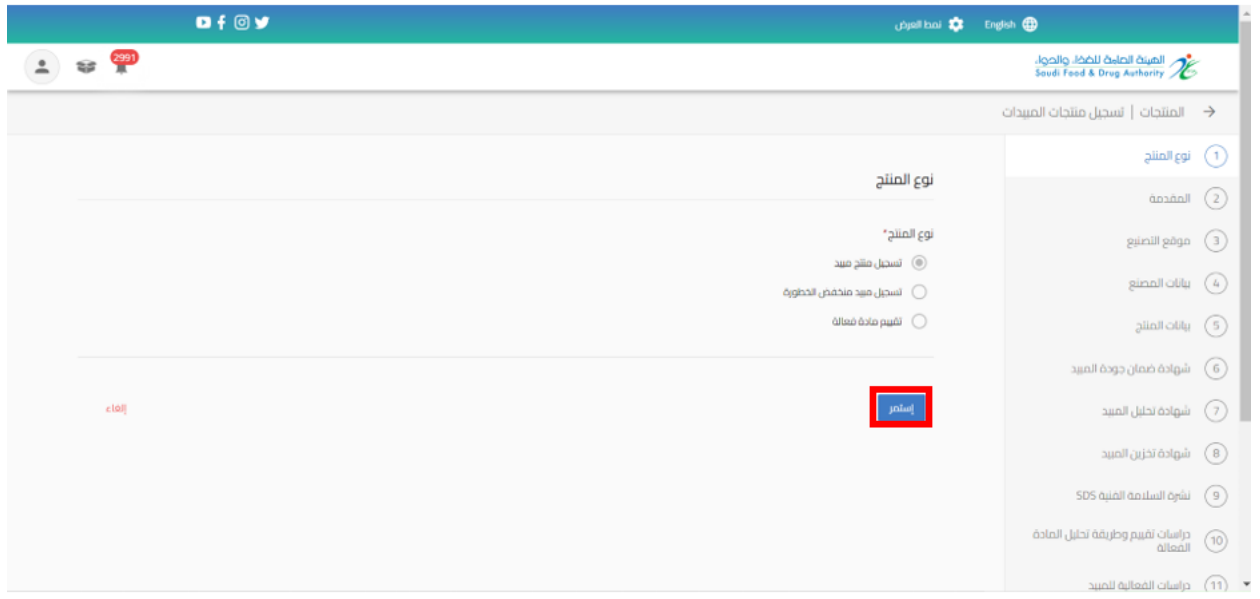

بعد االنتهاء من تعبئة نموذج البيانات والوصل الى صفحة " التعهدات " يجب املوافقة على التعهد ثم الضغط على إرسال.

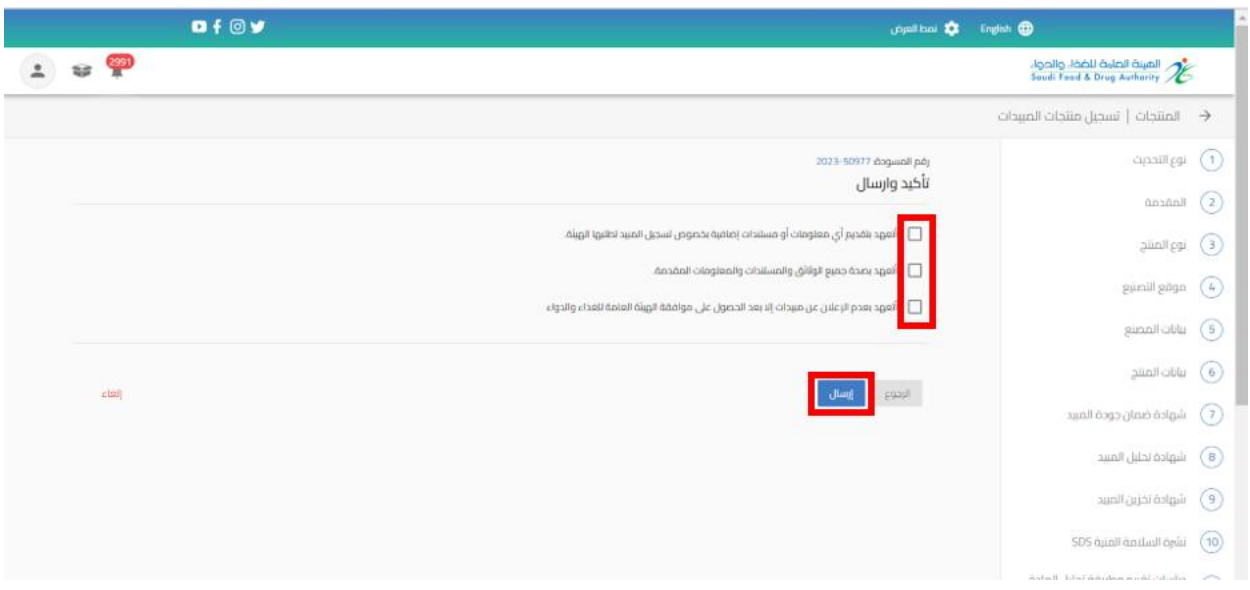

سوف تحصل على "رقم الطلب" بعد تقديم طلبك.

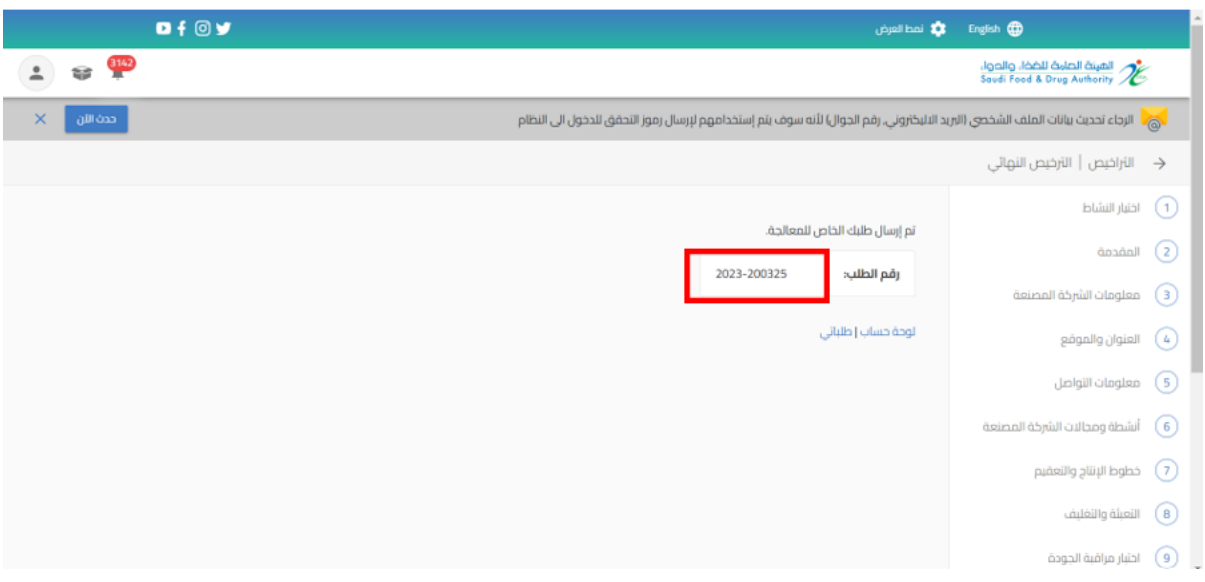

### <span id="page-22-0"></span>5.1.4 تقديم الغاء تسجيل منتج مبيد

من اجل تقديم طلب الغاء منتج للهيئة العامة للغذاء والدواء لتسجيل منتج مبيد " خدمات املنتجات " عند الضغط على " منتجات مبيدات اآلفات الخاصة بي" تظهر لك املنتجات الحاصل عليها ويمكنك الحصول على املنتجات باستخدام محركات البحث.

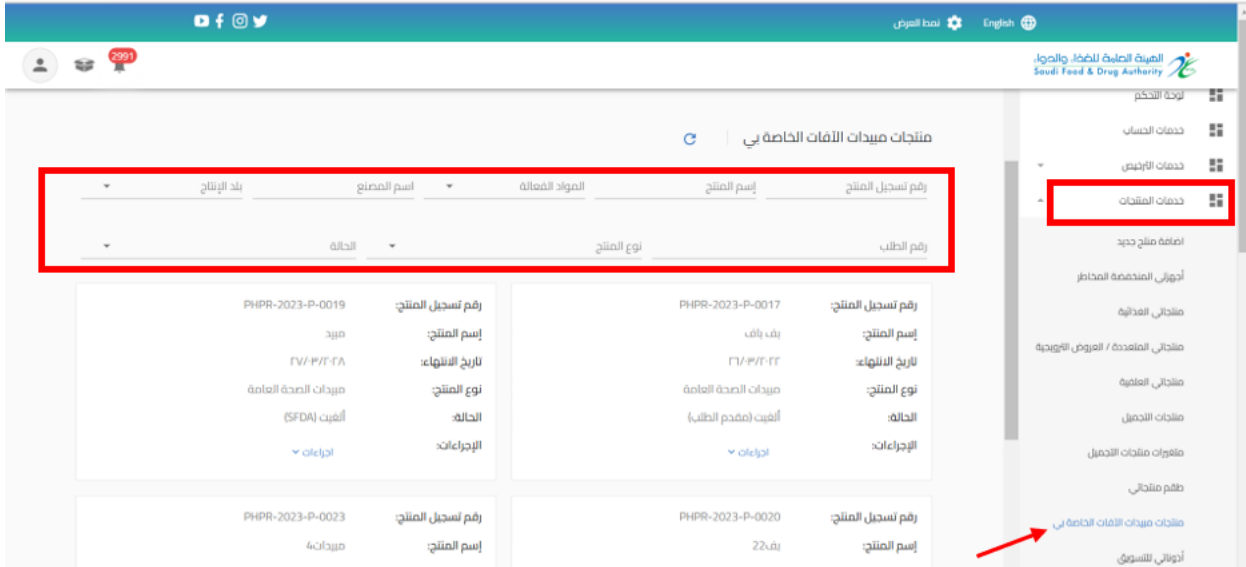

عند تقديم طلب الغاء املنتج عند الضغط على " إجراءات" واختيار " الغاء "

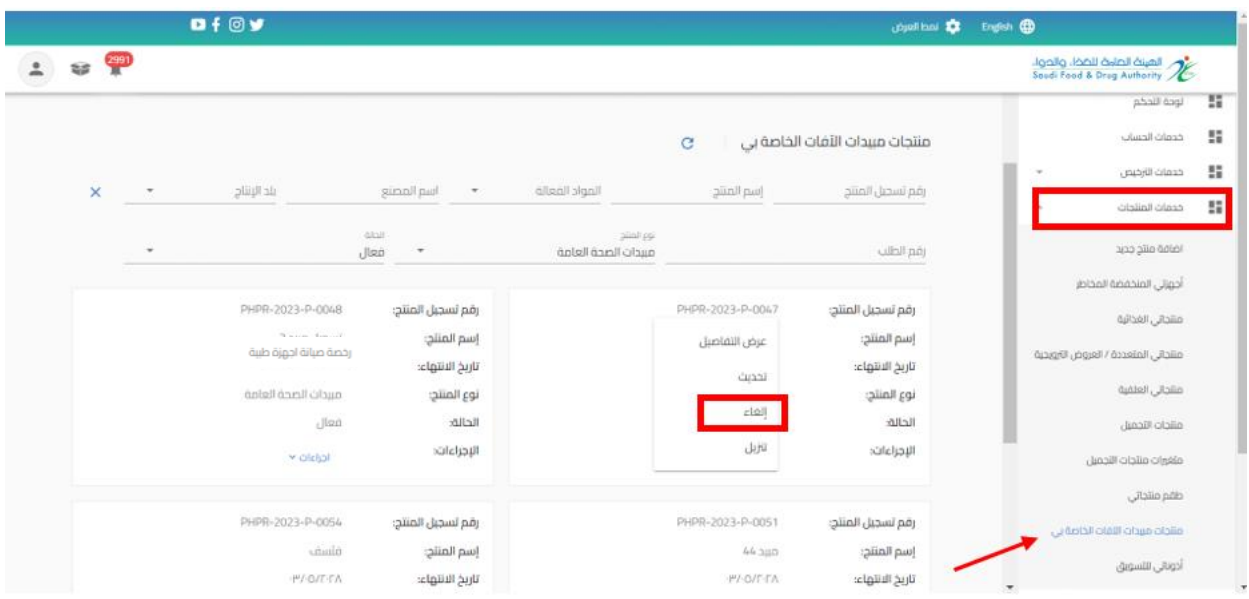

القيام بتعبئة "سبب الغاء " والضغط على " استمر " حتى الوصل الى القسم األخير " تأكيد وارسال "

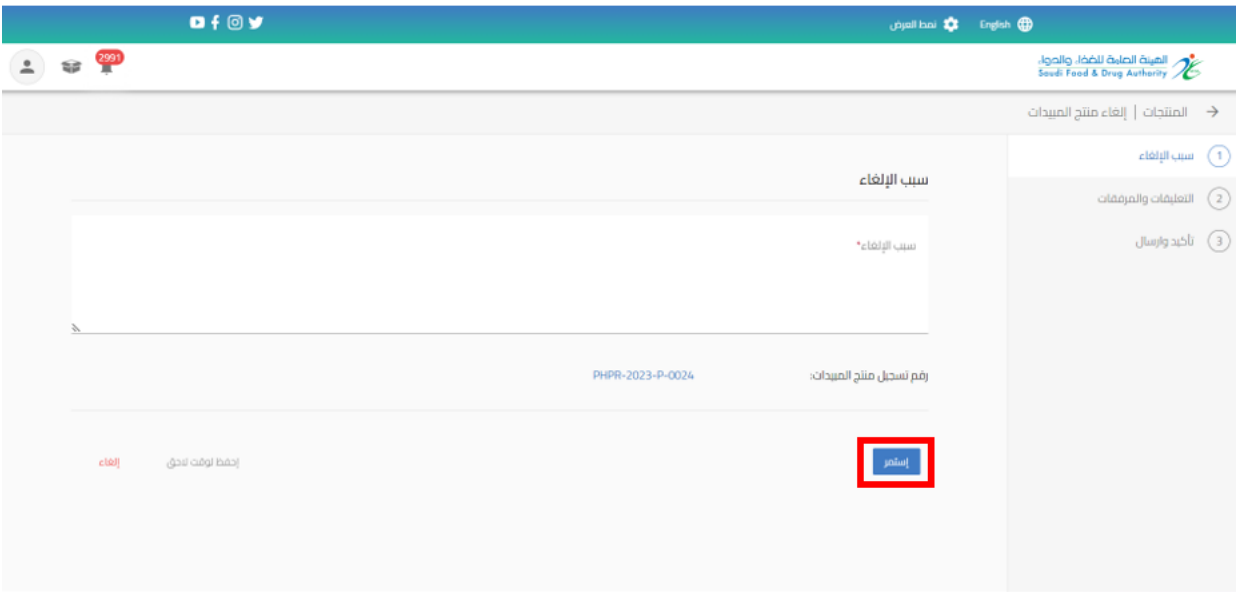

بعد االنتهاء من تعبئة نموذج البيانات والوصل الى صفحة " إقرار وتعهد " يجب املوافقة على التعهد ثم الضغط على إرسال.

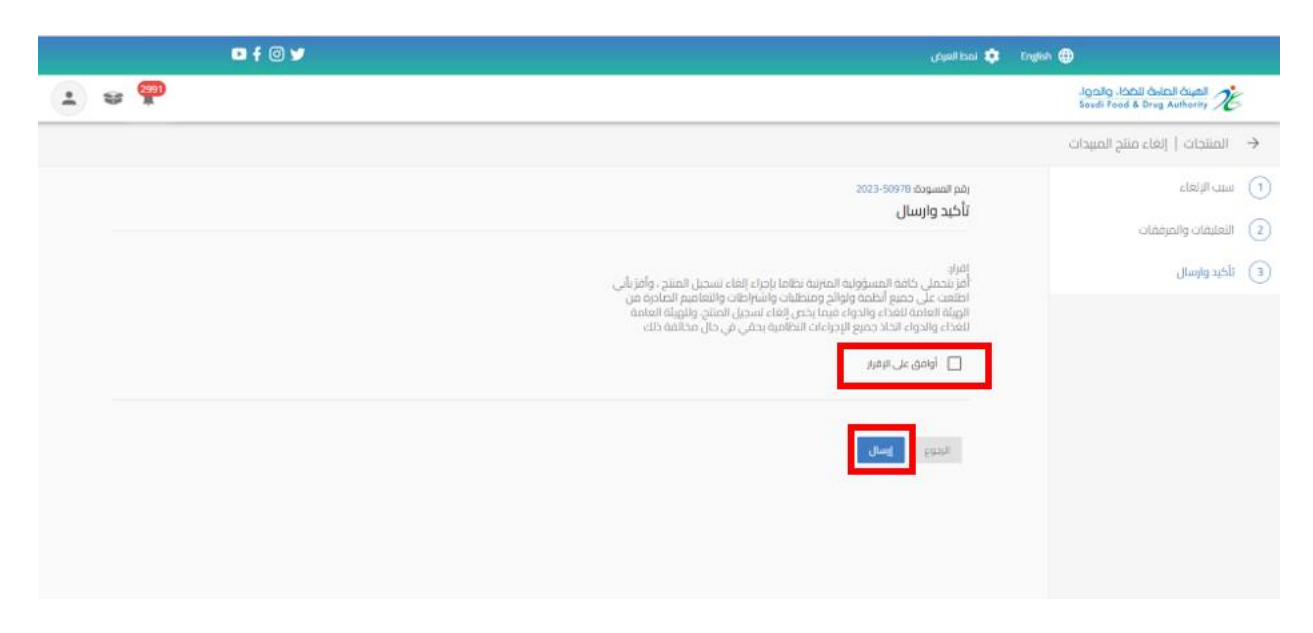

## <span id="page-24-0"></span>5.1.5 تنزيل تسجيل منتج مبيد

يمكنك االطالع على املنتج من خالل الضغط على " إجراءات" واختيار " تنزيل".

|                                                                          | 0f                       |                                          | <b>De</b> looking<br>English (D)    |                            |                                |                                                           |    |
|--------------------------------------------------------------------------|--------------------------|------------------------------------------|-------------------------------------|----------------------------|--------------------------------|-----------------------------------------------------------|----|
| $\begin{array}{c} \hline 2991 \\ \hline \end{array}$<br>$\blacktriangle$ |                          |                                          |                                     |                            |                                | الهينة الصلة للخط، والحواء<br>Soudi Food & Drug Authority |    |
|                                                                          |                          |                                          |                                     |                            |                                | لوحة التحكم                                               | и  |
|                                                                          |                          |                                          | منتجات مبيدات الآفات الخاصة بى<br>G |                            |                                | خدمات الحساب                                              | u  |
|                                                                          |                          |                                          |                                     |                            |                                | خدمات الترخيص<br>$\pi$                                    | H. |
| ×                                                                        | بلد الإنتاج<br>$\pi$     | اسم المصنع<br>$\overline{\phantom{a}}$   | المواد الفعالة                      | إسم المنتج                 | رقم تسجيل المنتج               | خدمات المنتجات<br>$\mathcal{A}_1$                         | H. |
|                                                                          | $\pi$                    | dial<br>فعال<br>$\overline{\phantom{a}}$ | نوع المنتج<br>مبيدات الصحة العامة   |                            | رقم الطلب                      | اضافة منتج جديد                                           |    |
|                                                                          |                          |                                          |                                     |                            |                                | أجوزتى المنخفضة المخاطر                                   |    |
|                                                                          | PHPR-2023-P-0048         | رقم تسجيل المنتج:                        |                                     | PHPR-2023-P-0047           | رقم تسجيل المنتج:              | منتجاتي الغذائية                                          |    |
|                                                                          | تسجيل مبيد 2             | إسم المتتج:                              |                                     | عرض التفاصيل               | إسم المنتج:                    | منتجاتى المتعددة / العروض الارويجية                       |    |
|                                                                          | <b>PVE/FFT</b>           | تاريخ الانتهاء:                          |                                     | تحديث                      | تاريخ الانتهاء:                |                                                           |    |
|                                                                          | مبيدات الصحة العامة      | نوع المنتج:                              |                                     | cloll                      | نوع المنتج:                    | منتجاثى العلقية                                           |    |
|                                                                          | فعال                     | الحالة:<br>الإجراءاته                    |                                     | تنزيل                      | الحالةد<br>الإجراءات:          | منتجات التجميل                                            |    |
|                                                                          | y alalal                 |                                          |                                     |                            |                                | متغررات منتجات التجميل                                    |    |
|                                                                          |                          |                                          |                                     |                            |                                | طقم منتجاتى                                               |    |
|                                                                          | PHPR-2023-P-0054<br>فثسف | رقم تسجيل المنتج:                        |                                     | PHPR-2023-P-0051<br>44.310 | رقم تسجيل المنتج:              | منتجات مبيدات الاقات الخاصة بى                            |    |
|                                                                          | <b>IP/IO/EITA</b>        | إسم المنتج؛<br>تاريخ الانتهاء:           |                                     | -P/-O/F-FA                 | إسم المنتج:<br>تاريخ الانتهاء: | أذوناني للتسويق                                           |    |

الهيئة العامة للغذاء والدواء - دليل المستخدم لتسجيل منتجات المبيدات

#### <span id="page-25-0"></span>**5.2 تسجيل مبيد منخفض الخطورة**

### <span id="page-25-1"></span>5.2.1 تقديم جديد تسجيل مبيد منخفض الخطورة

من اجل تقديم طلب جديد للهيئة العامة للغذاء والدواء لتسجيل مبيد منخفض الخطورة )حيث يجب ان يتضمن الحساب مجال مبيدات) القيام باختيار:

- .1 خدمات املنتجات
- .2 إضافة منتج جديد
- .3 تسجيل منتجات املبيدات

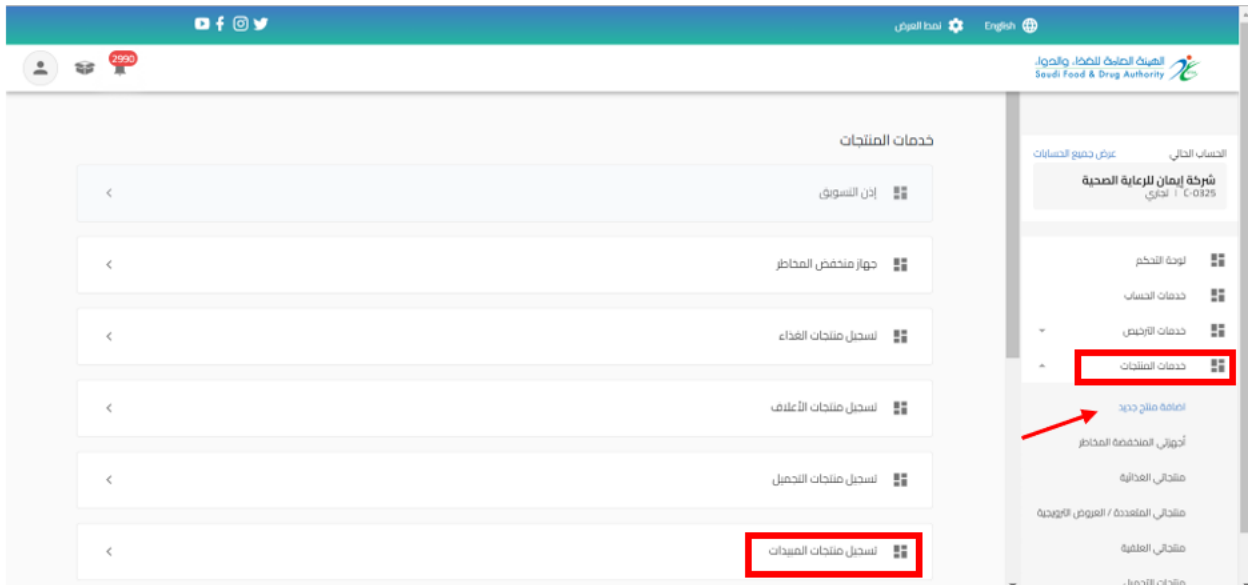

عند اختيار " تسجيل منتجات المبيدات" تظهر صفحة تقديم الطلب ليتم اختيار نوع المنتج " مبيد منخفض الخطورة "

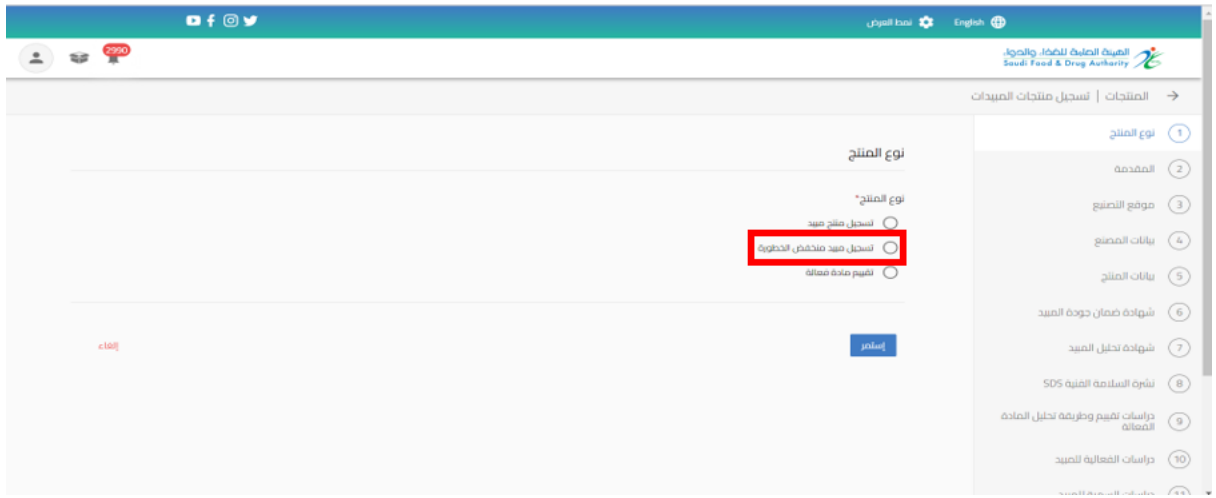

ثم البدء بتعبئة البيانات املطلوبة في نموذج تقديم الطلب والضغط على " استمر " حتى الوصل الى القسم الأخير " تأكيد والارسال"

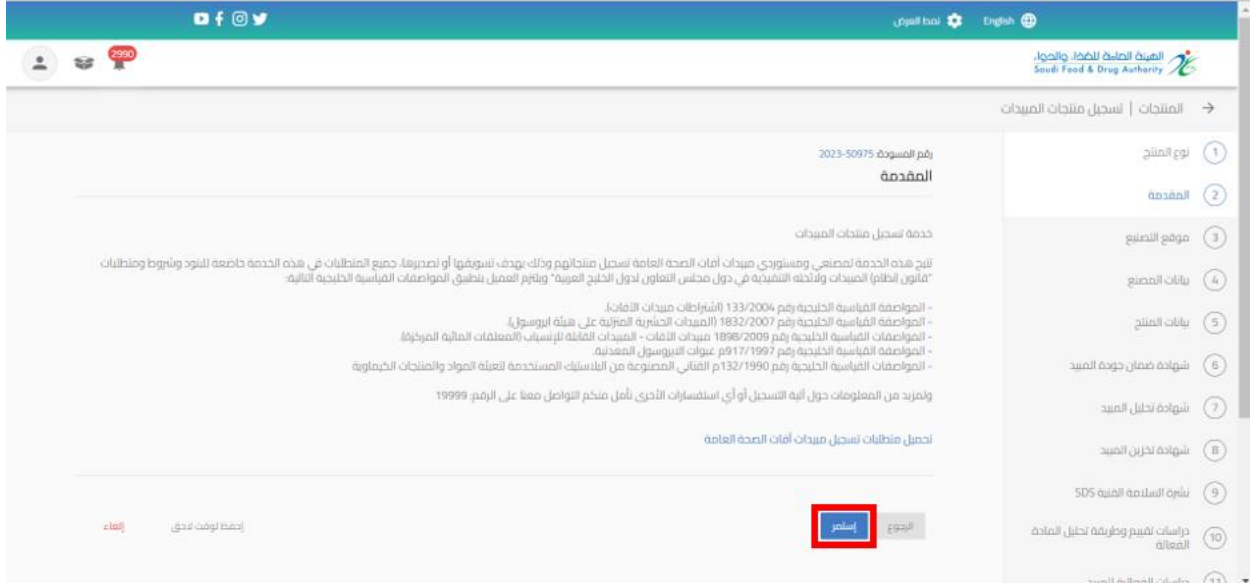

يمكنك حفظ الطلب لوقت اخر لتعبئة البيانات عند الضغط على " احفظ لوقت الحق "وعند اكمال الطلب يمكنك الوصول اليه في صفحة " طلباتي" وحالة الطلب " طلب غيرمكتمل " من عند الضغط على اجراء " تحديث الطلب"

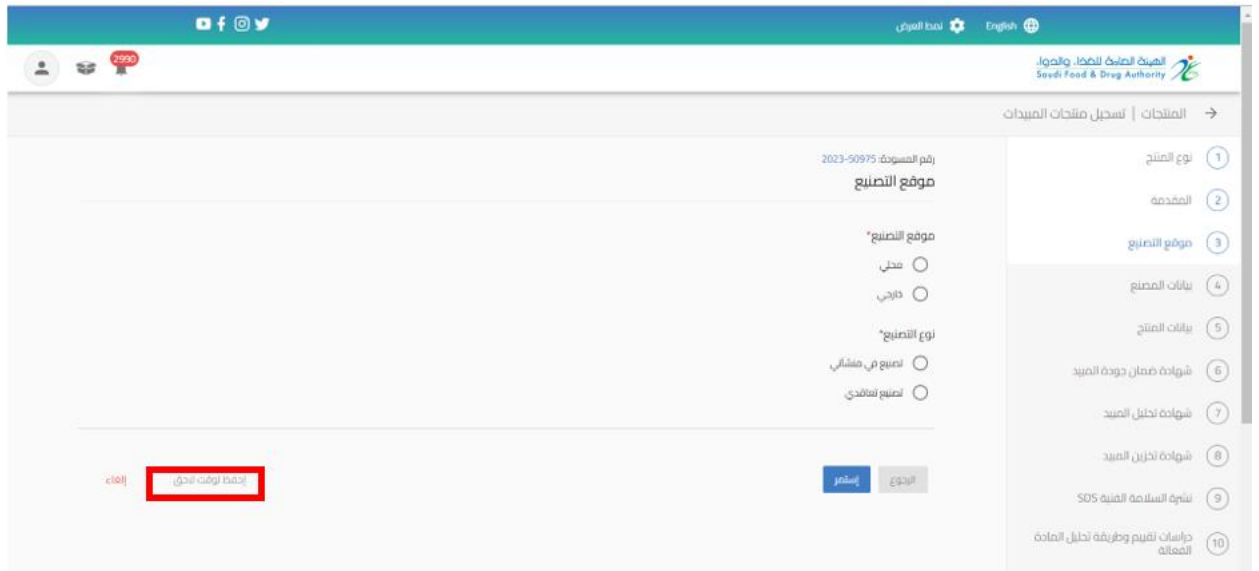

بعد الانتهاء من تعبئة نموذج البيانات والوصل الى صفحة " التأكيد والارسال " يجب الموافقة على التعهد ثم الضغط على إرسال.

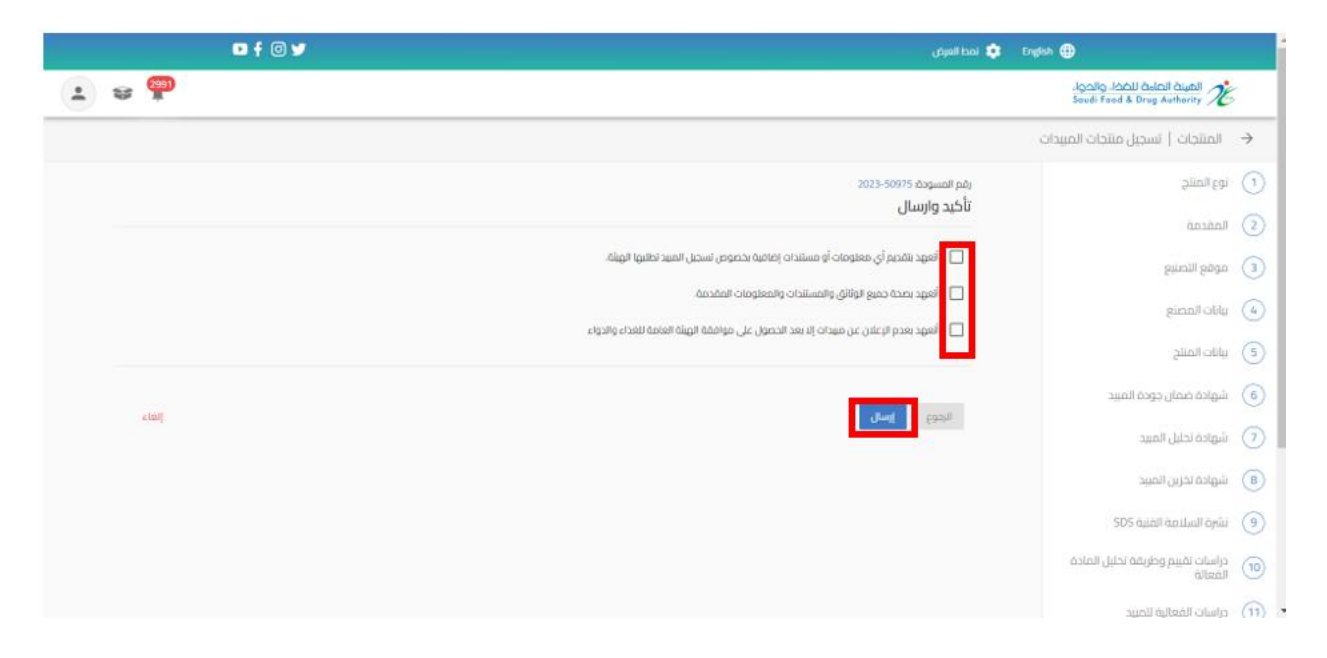

سوف تحصل على "رقم الطلب" بعد تقديم طلبك.

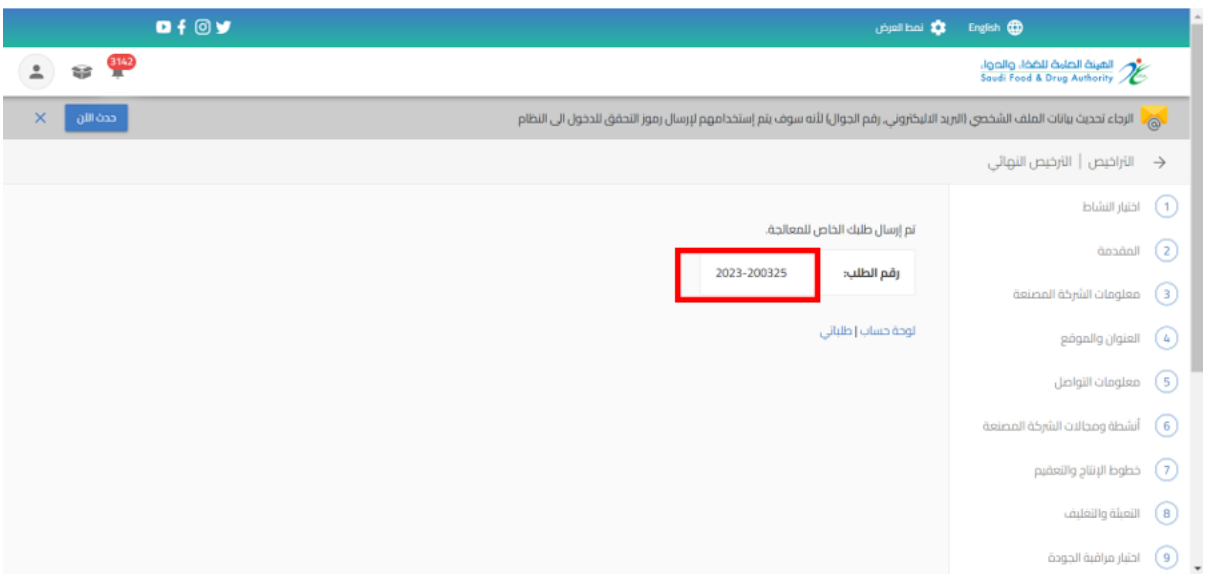

<span id="page-28-0"></span>5.2.2 تقديم تحديث تسجيل مبيد منخفض الخطورة

من اجل تقديم طلب تحديث للهيئة العامة للغذاء والدواء لتسجيل مبيد منخفض الخطورة القيام باختيار "خدمات املنتجات" عند الضغط على " منتجات مبيدات اآلفات الخاصة بي" تظهر لك املنتجات الحاصل واملوافق عليها ويمكنك الحصول على املنتج باستخدام محركات البحث.

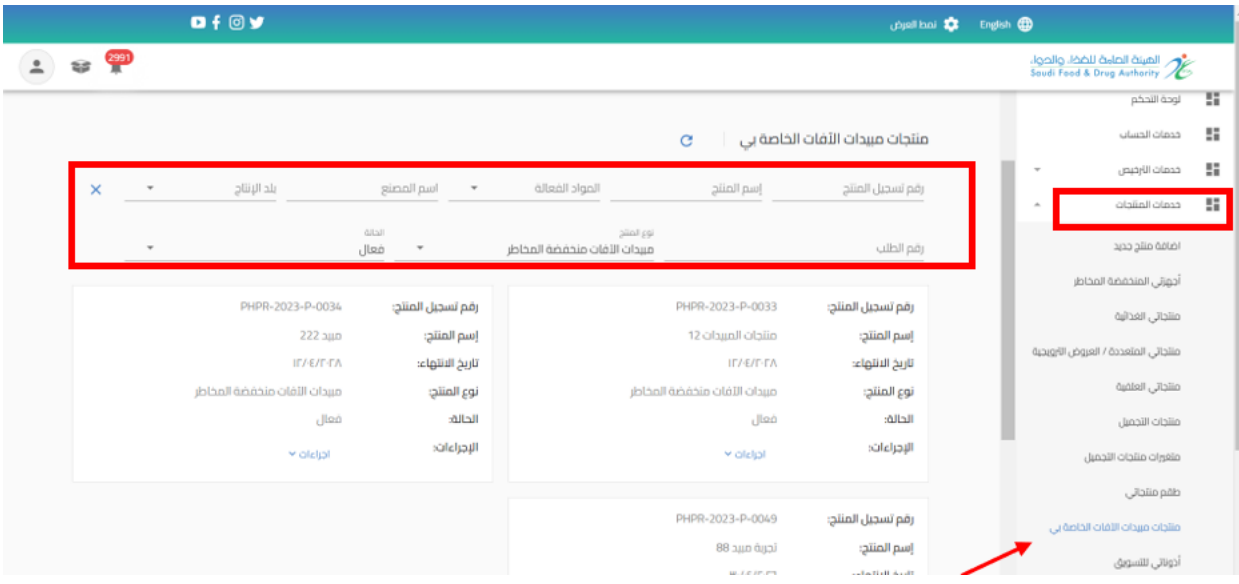

عند تقديم طلب تحديث بيانات املنتج عند الضغط على " إجراءات" واختيار " تحديث "

الهيئة العامة للغذاء والدواء - دليل المستخدم لتسجيل منتجات المبيدات

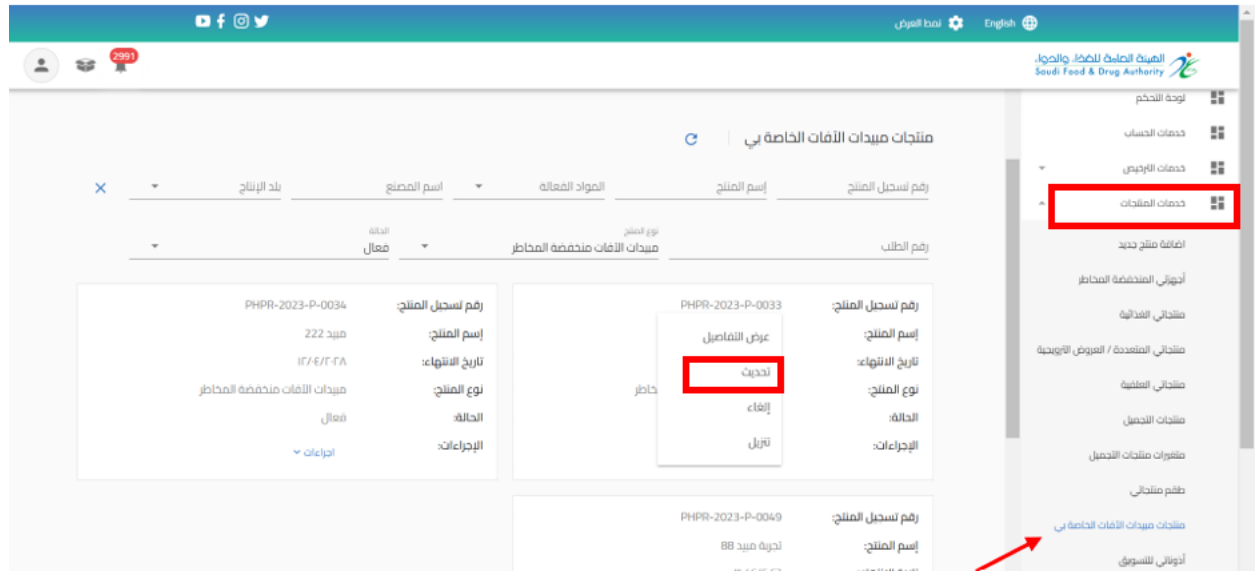

القيام باختيار نوع التحديث املطلوب وتحديث البيانات املطلوبة والضغط على " استمر " حتى الوصل الى القسم الأخير "التأكيد والارسال"

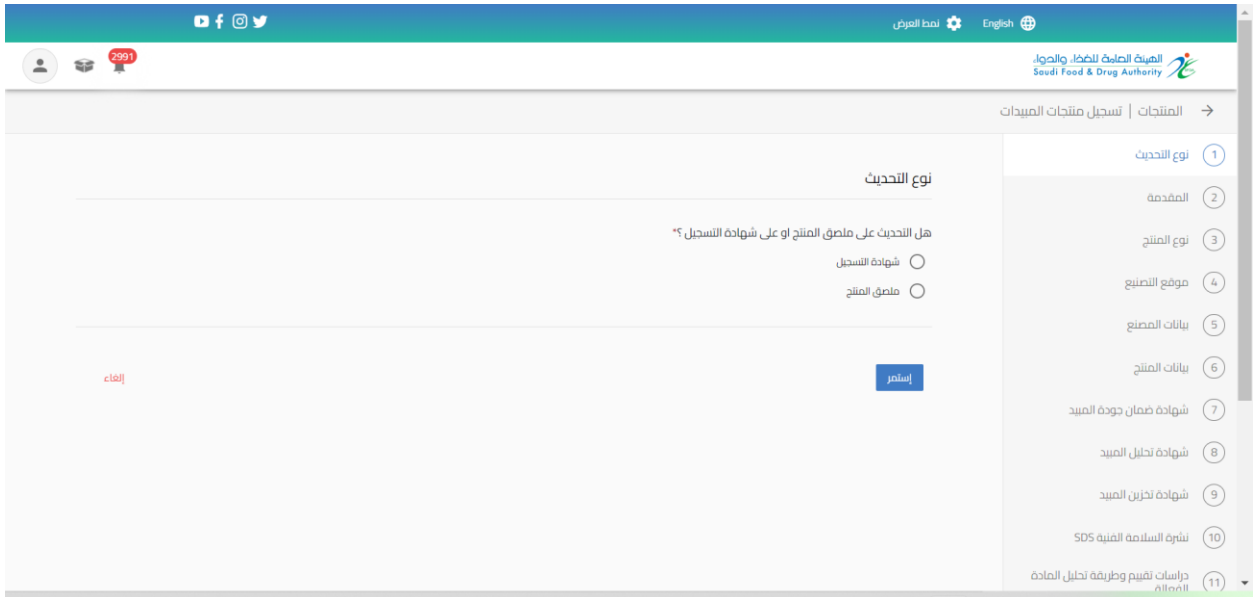

بعد االنتهاء من تعبئة نموذج البيانات والوصل الى صفحة " تأكيد واالرسال "يجب املوافقة على التعهد ثم الضغط على إرسال.

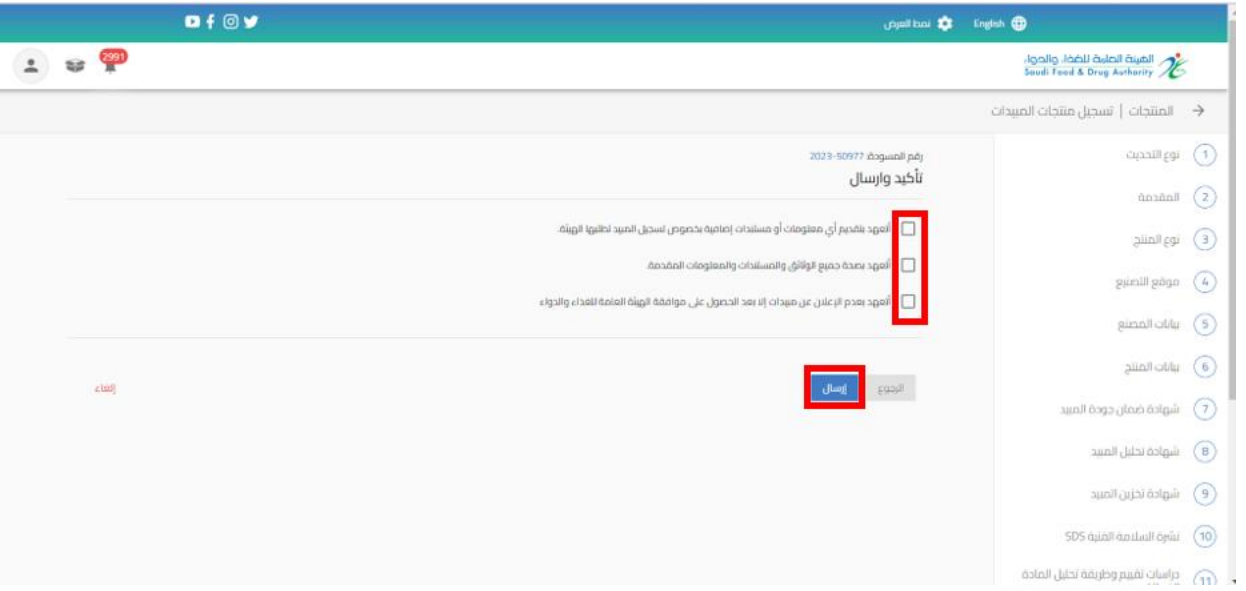

سوف تحصل على "رقم الطلب" بعد تقديم طلبك.

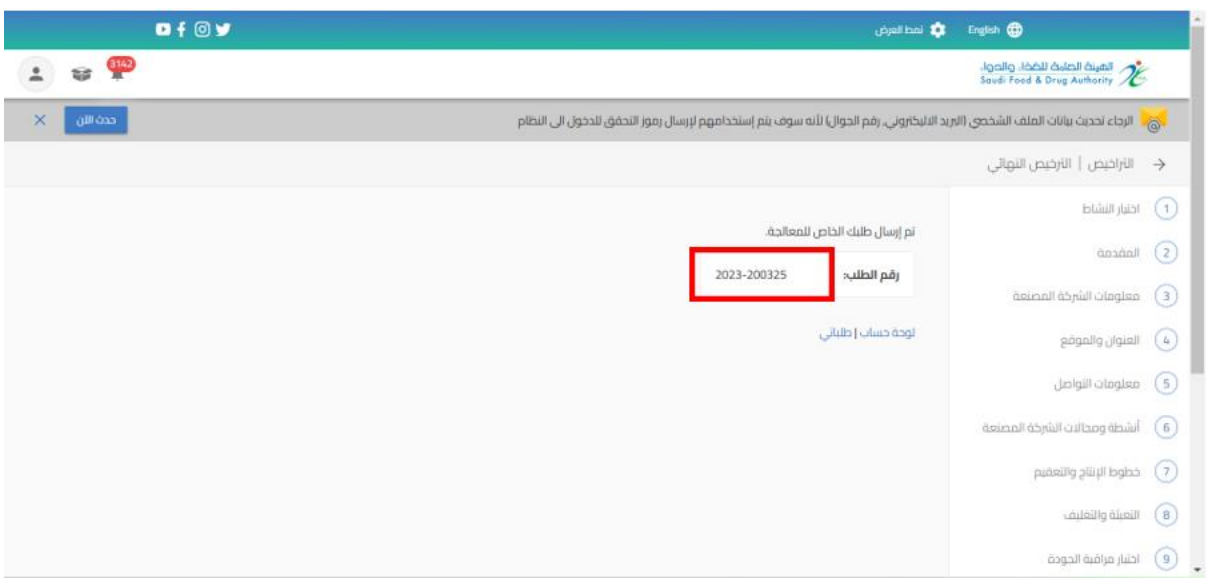

<span id="page-31-0"></span>5.2.3 تقديم تجديد و تحديث تسجيل مبيد منخفض الخطورة

من اجل تقديم طلب تجديد وتحديث للهيئة العامة للغذاء والدواء لتسجيل مبيد منخفض الخطورة القيام باختيار " خدمات المنتجات " عند الضغط على " منتجات مبيدات الآفات الخاصة بي " تظهر لك املنتجات الحاصل عليها ويسمح بتقديم الطلب قبل انتهاء مدة املنتج الساري في مدة 60 يوما اوان تكون حالة املنتج "منتهية الصالحية "ويمكنك الحصول على املنتجات باستخدام محركات البحث.

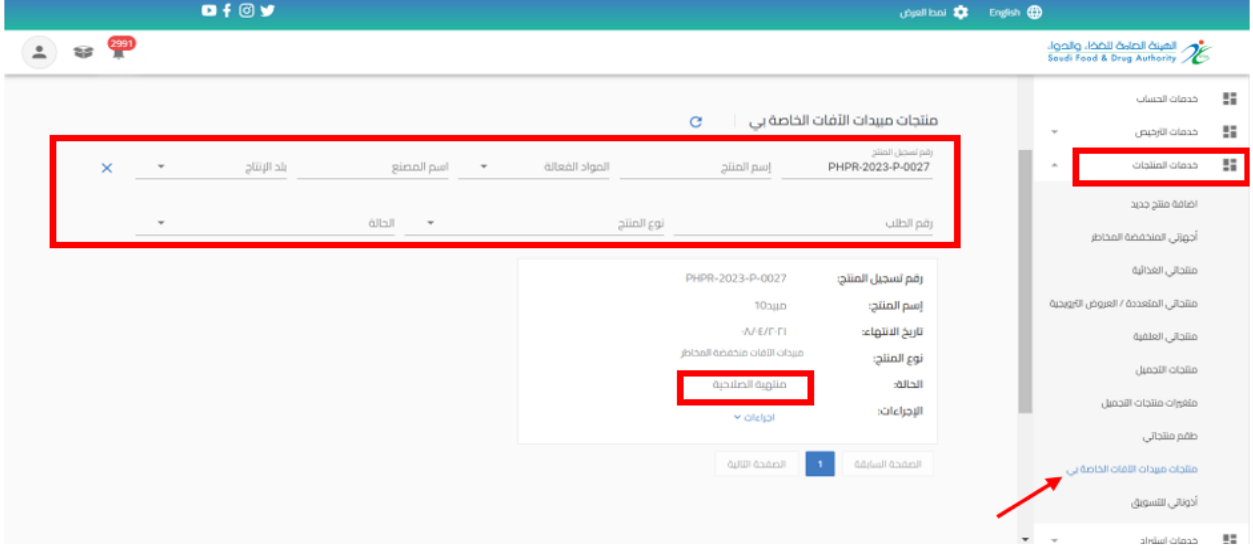

عند تقديم طلب تجديد وتحديث بيانات املنتج عند الضغط على " إجراءات" واختيار " تجديد وتحديث "

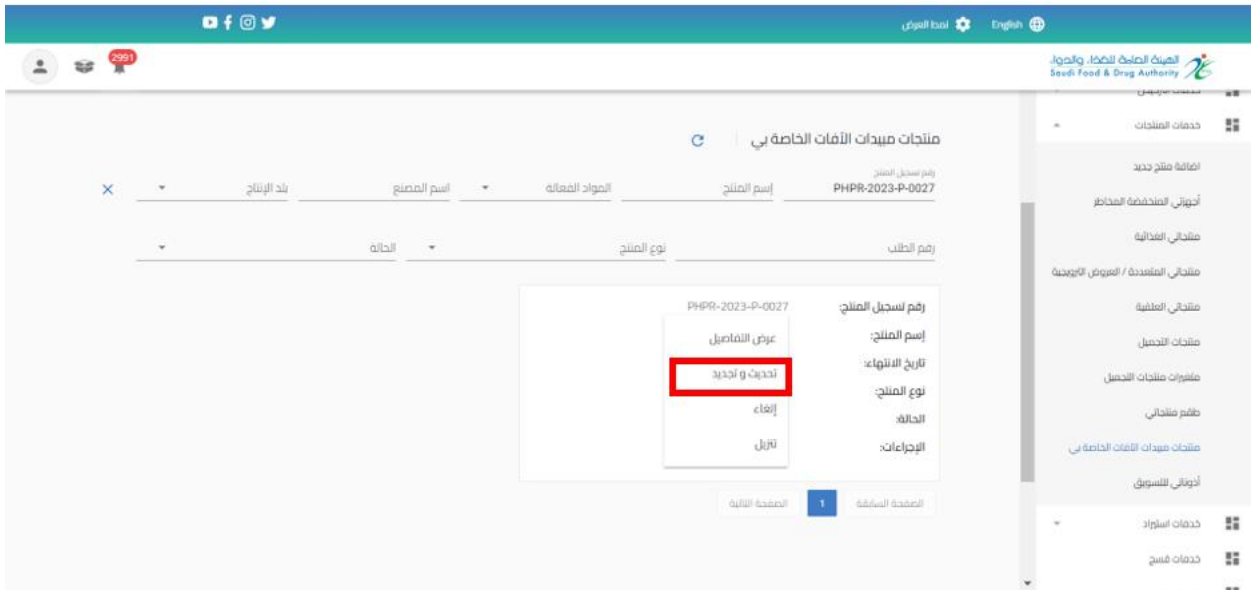

الهيئة العامة للغذاء والدواء - دليل المستخدم لتسجيل منتجات المبيدات

القيام بتحديث البيانات المطلوبة والضغط على " استمر " حتى الوصل الى القسم الأخير " تأكيد والارسال"

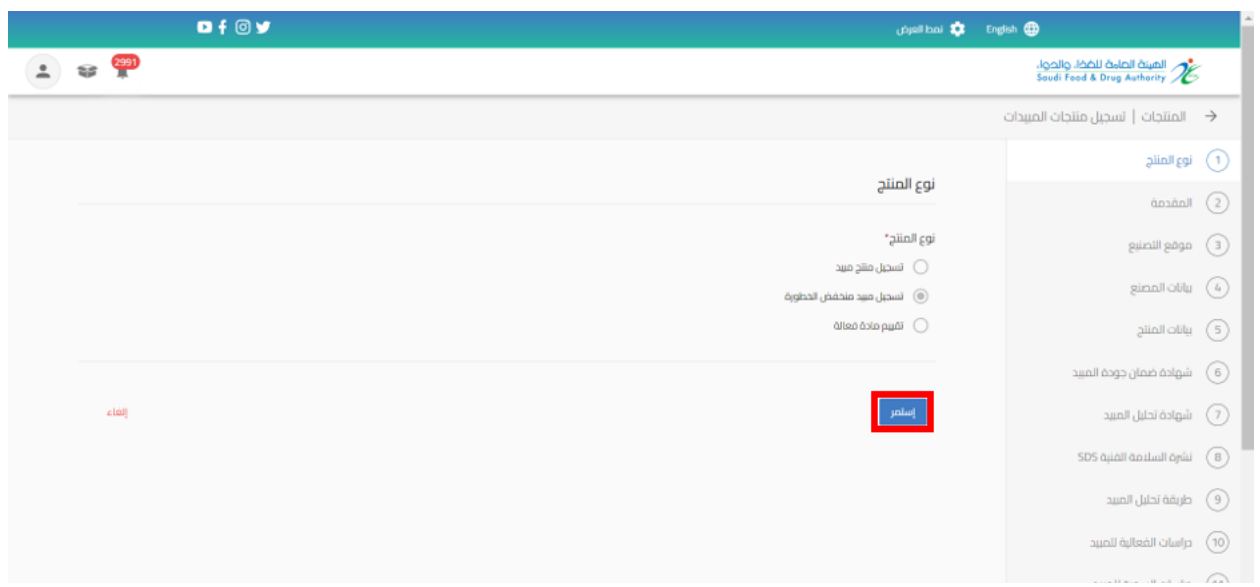

بعد االنتهاء من تعبئة نموذج البيانات والوصل الى صفحة " التعهدات " يجب املوافقة على التعهد ثم الضغط على إرسال.

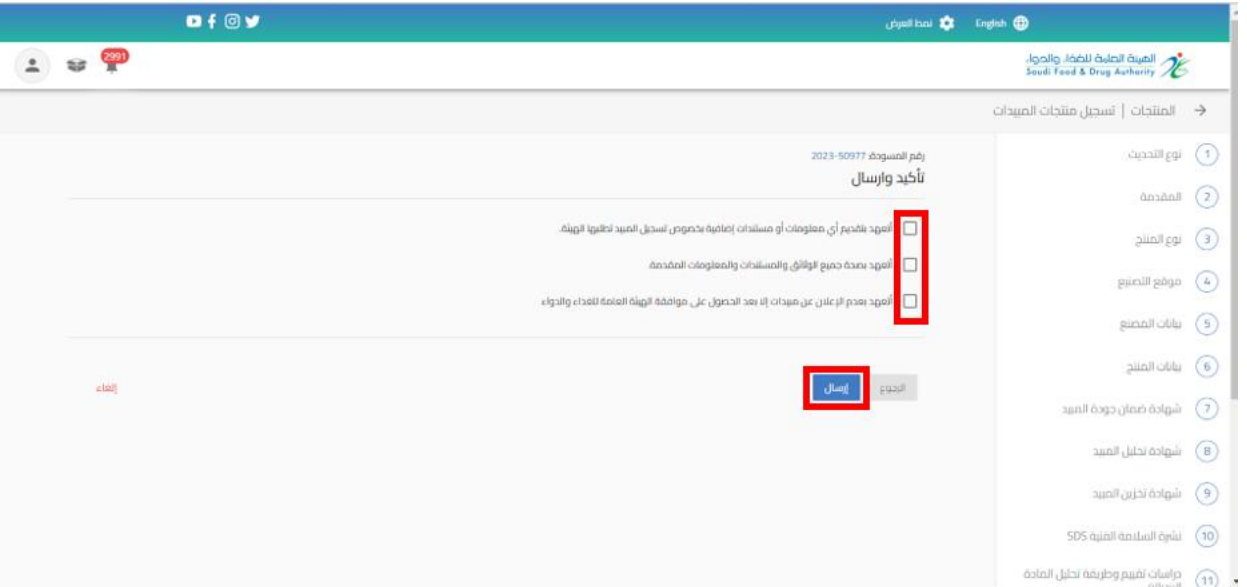

## سوف تحصل على "رقم الطلب" بعد تقديم طلبك.

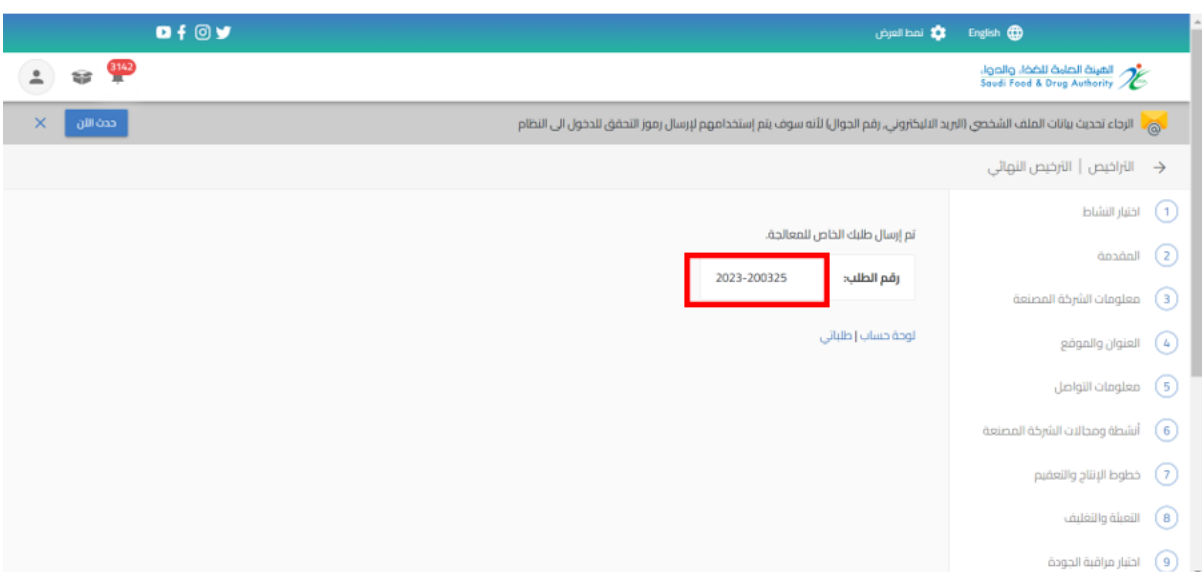

<span id="page-34-0"></span>5.2.4 تقديم الغاء تسجيل مبيد منخفض الخطورة

من اجل تقديم طلب الغاء منتج للهيئة العامة للغذاء والدواء لتسجيل مبيد منخفض الخطورة " خدمات املنتجات " عند الضغط على " منتجات مبيدات اآلفات الخاصة بي" تظهر لك املنتجات الحاصل عليها ويمكنك الحصول على املنتجات باستخدام محركات البحث.

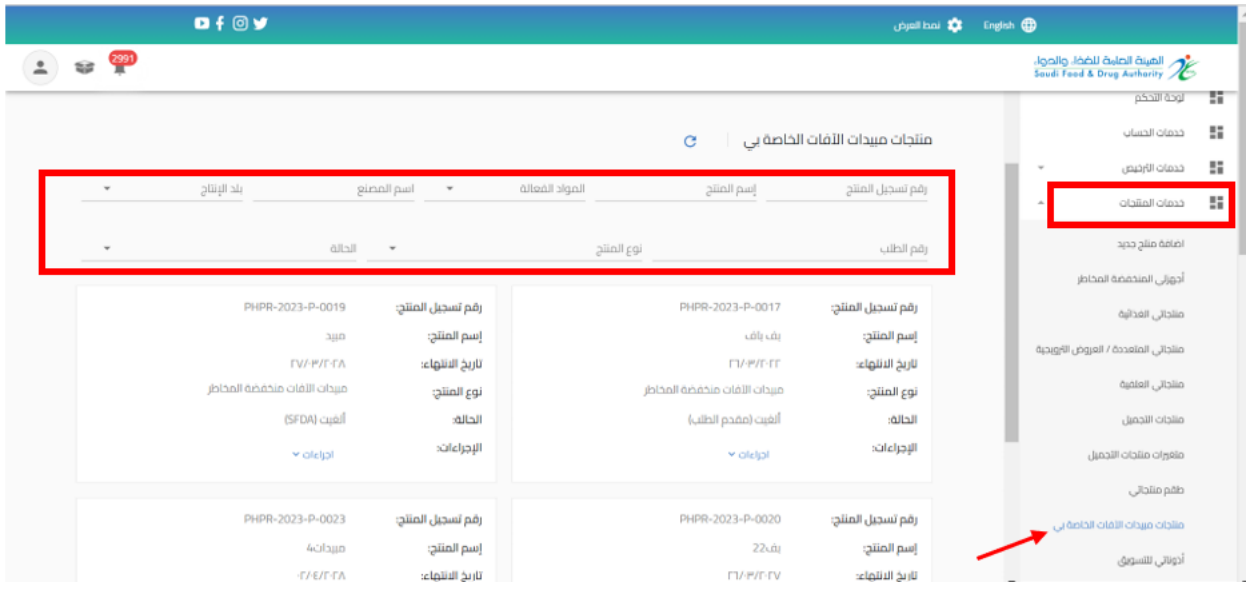

عند تقديم طلب الغاء املنتج عند الضغط على " إجراءات" واختيار " الغاء "

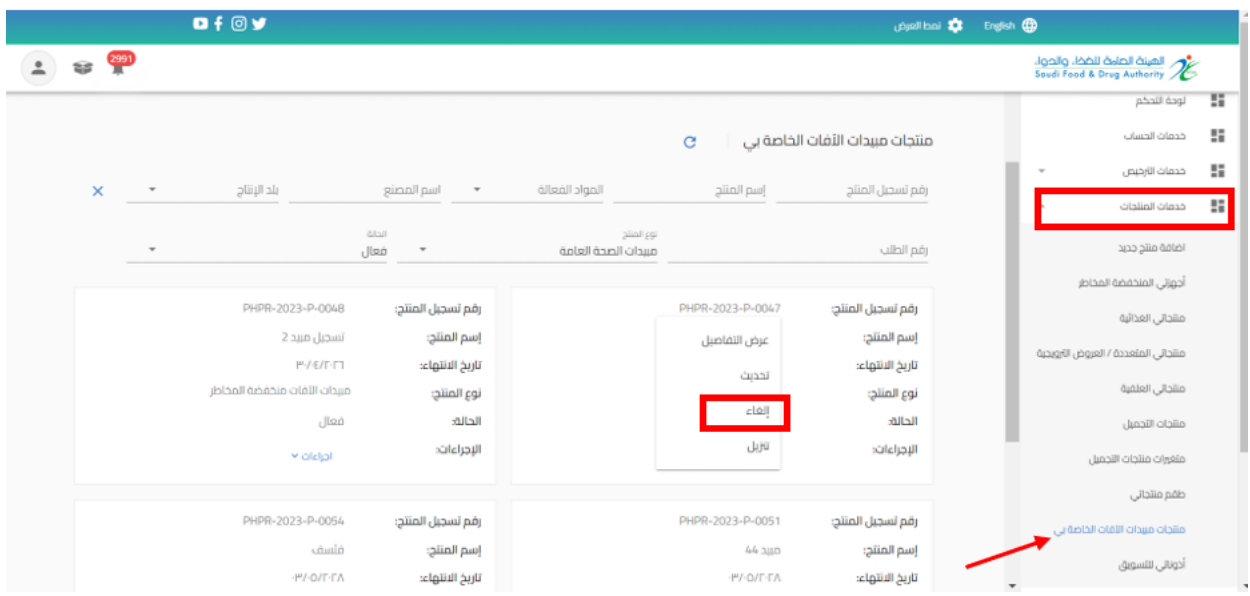

الهيئة العامة للغذاء والدواء - دليل المستخدم لتسجيل منتجات المبيدات

القيام بتعبئة "سبب الغاء " والضغط على " استمر " حتى الوصل الى القسم الأخير " تأكيد وارسال "

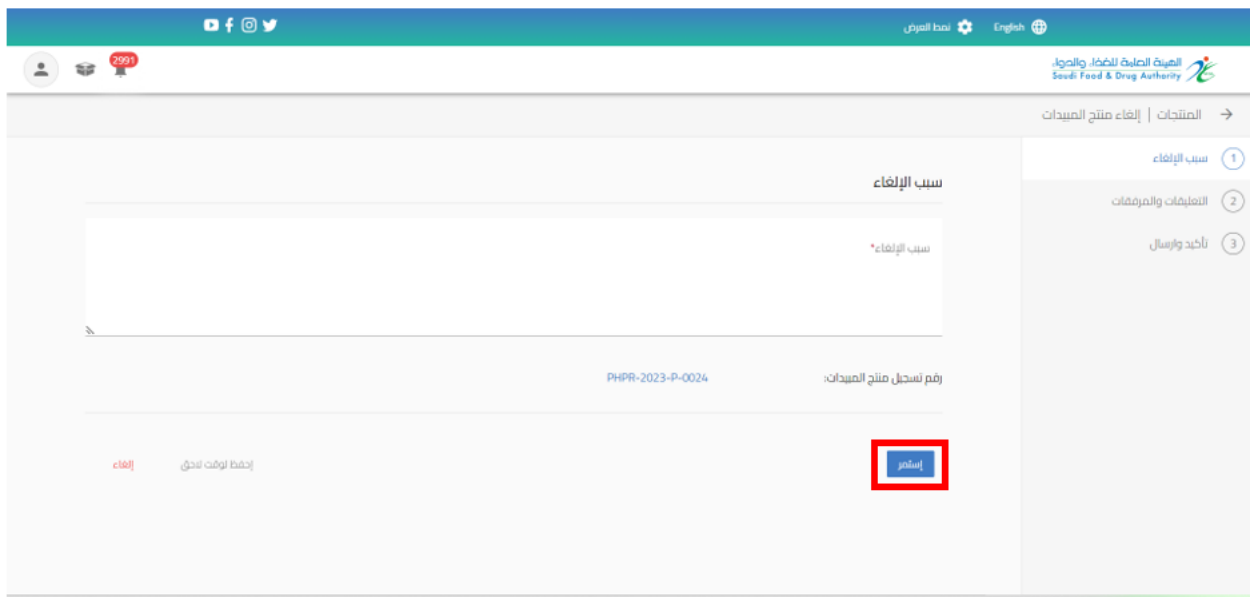

بعد االنتهاء من تعبئة نموذج البيانات والوصل الى صفحة " إقرار وتعهد " يجب املوافقة على التعهد ثم الضغط على إرسال.

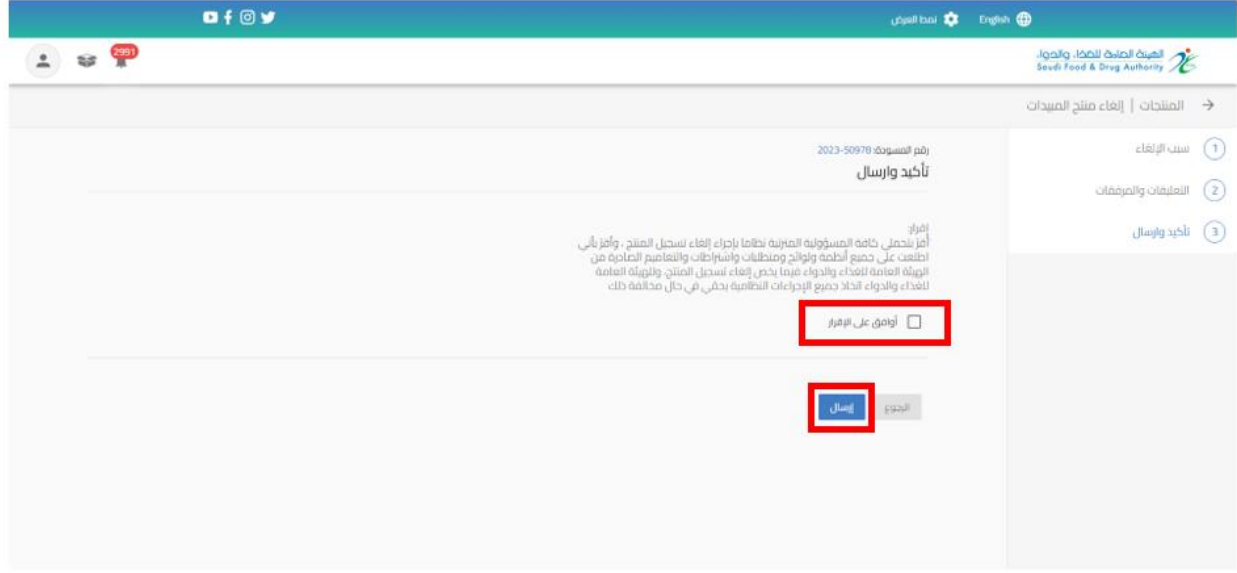

# <span id="page-36-0"></span>5.2.5 تنزيل تسجيل منتج مبيد منخفض الخطورة

يمكنك االطالع على املنتج من خالل الضغط على " إجراءات" واختيار " تنزيل".

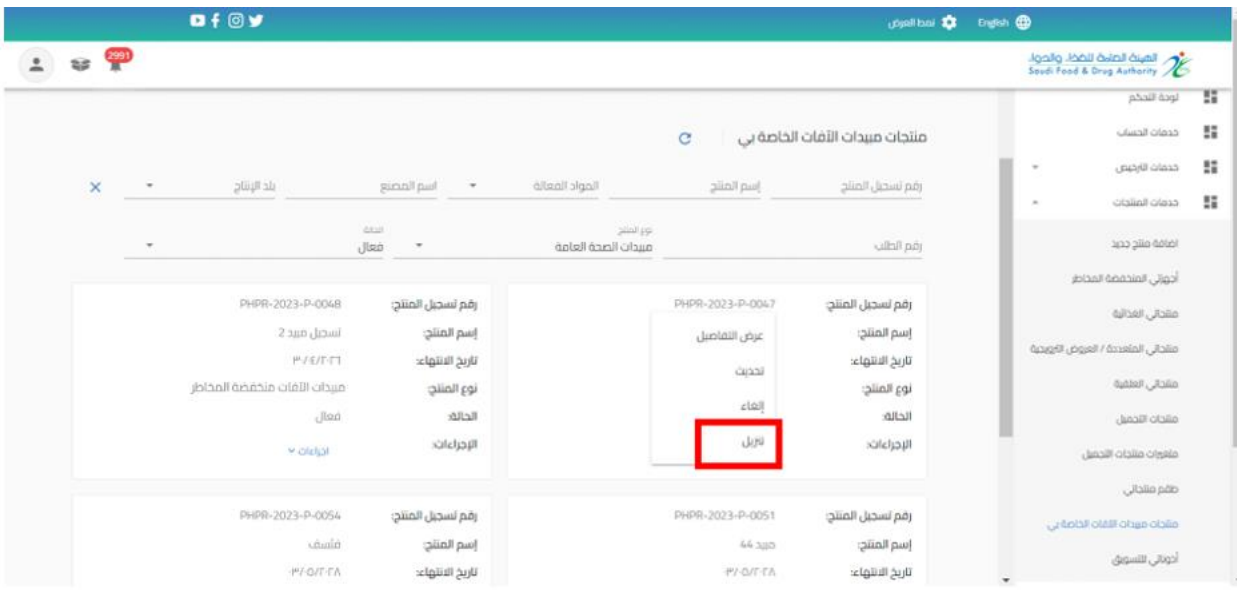

### <span id="page-37-0"></span>**5.3 تقييم مادة فعالة**

<span id="page-37-1"></span>5.3.1 تقديم جديد تقييم مادة فعالة

من اجل تقديم طلب جديد للهيئة العامة للغذاء والدواء لتقييم مادة فعالة (حيث يجب ان يتضمن الحساب مجال مبيدات) القيام باختيار:

- .1 خدمات املنتجات
- .2 إضافة منتج جديد
- .3 تسجيل منتجات املبيدات

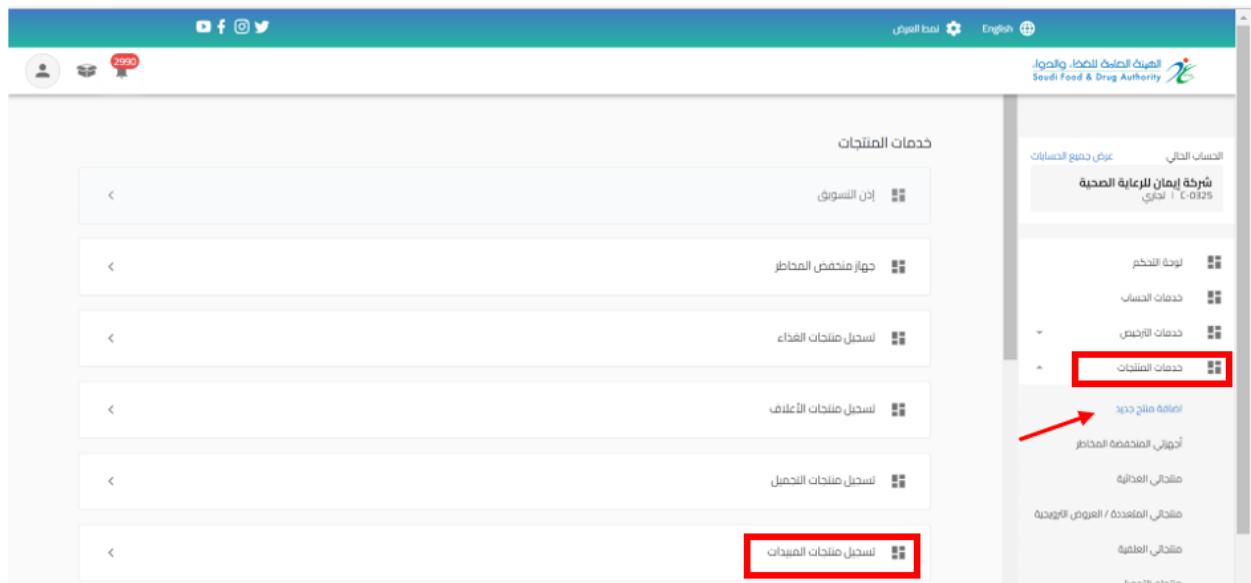

عند اختيار " تسجيل منتجات المبيدات" تظهر صفحة تقديم الطلب ليتم اختيار نوع المنتج " لتقييم مادة فعالة "

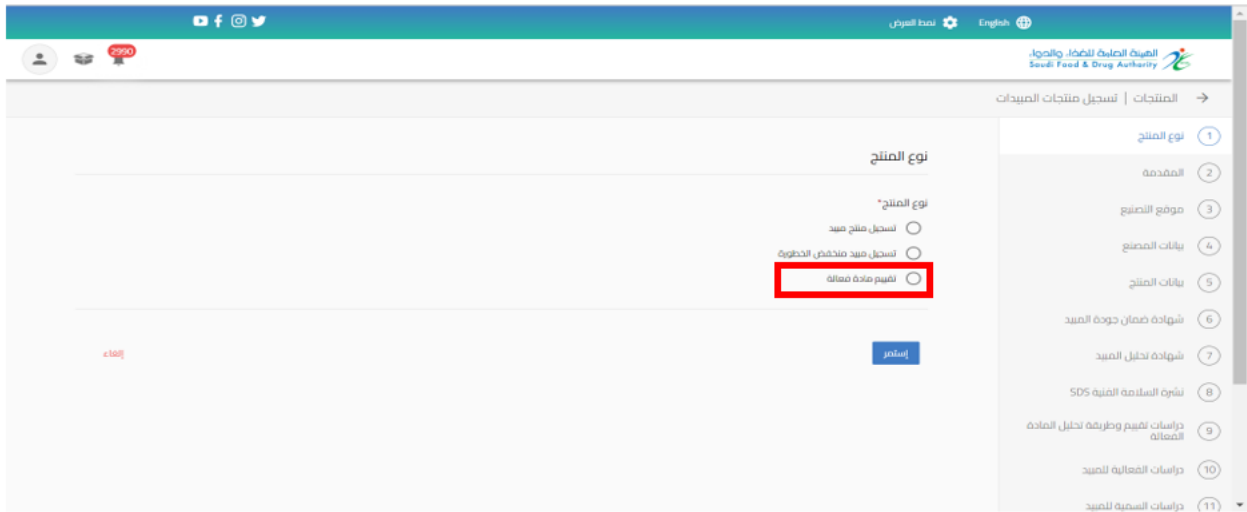

ثم البدء بتعبئة البيانات املطلوبة في نموذج تقديم الطلب والضغط على " استمر " حتى الوصل الى القسم الأخير " تأكيد والارسال"

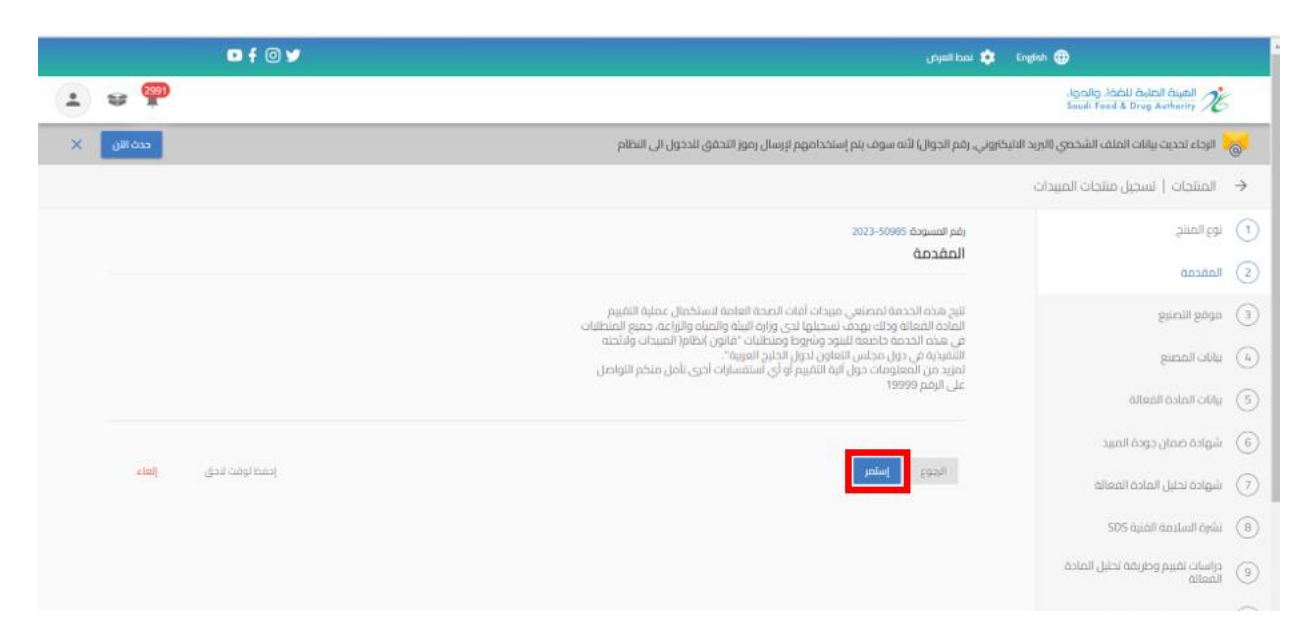

يمكنك حفظ الطلب لوقت اخر لتعبئة البيانات عند الضغط على " احفظ لوقت الحق "وعند اكمال الطلب يمكنك الوصول اليه في صفحة " طلباتي" وحالة الطلب " طلب غيرمكتمل " من عند الضغط على اجراء " تحديث الطلب"

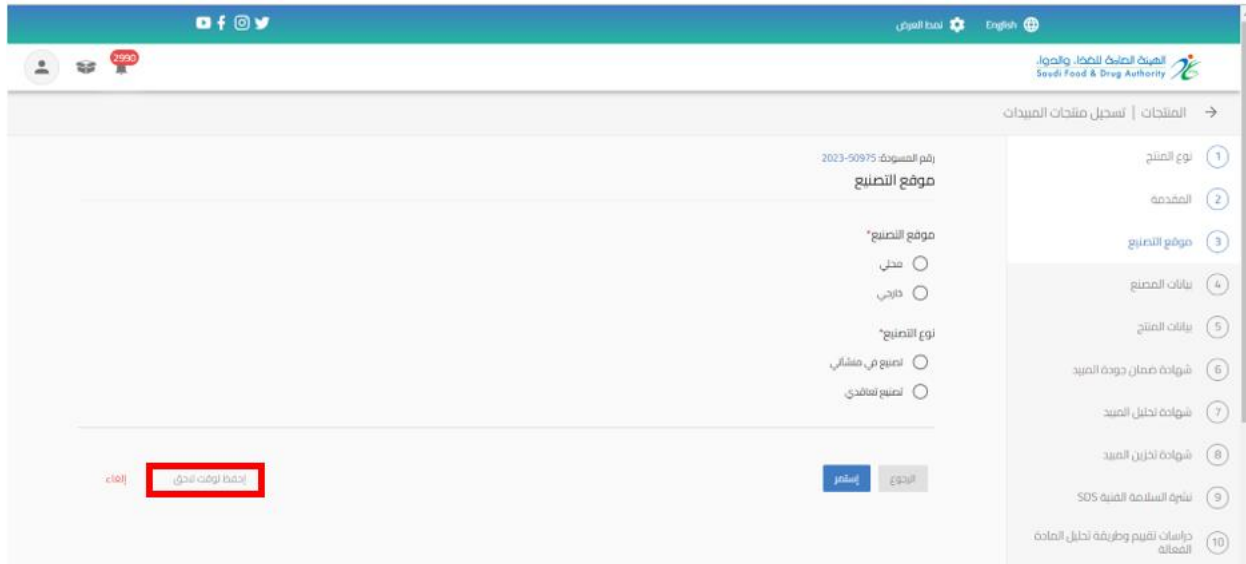

بعد االنتهاء من تعبئة نموذج البيانات والوصل الى صفحة " التأكيد و االرسال " يجب املوافقة على التعهد ثم الضغط على إرسال.

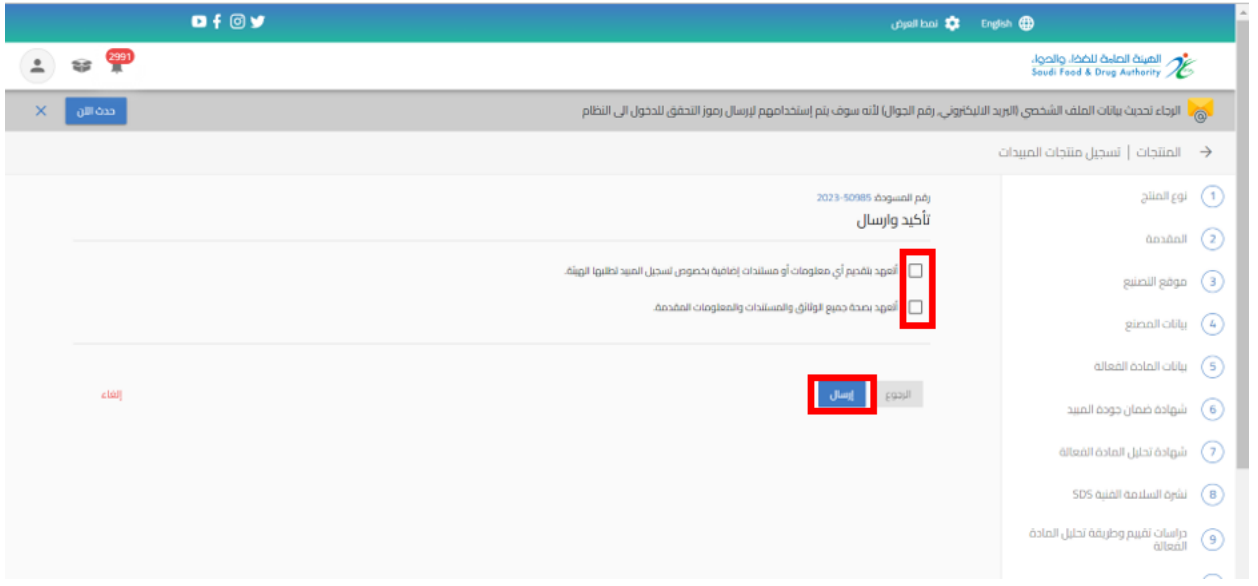

#### سوف تحصل على "رقم الطلب" بعد تقديم طلبك.

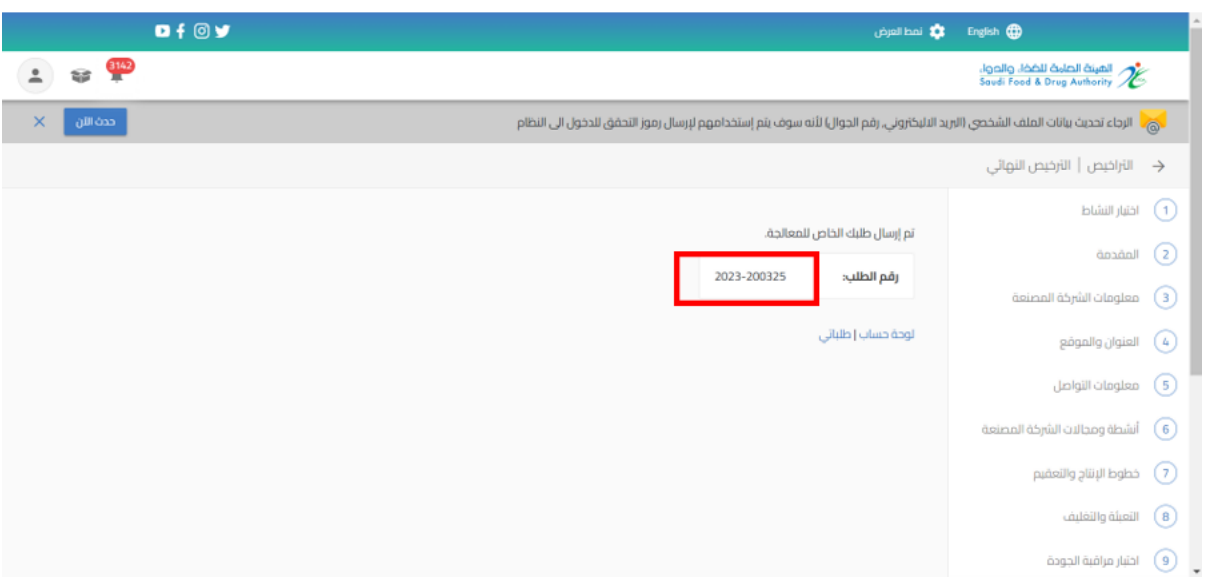

#### <span id="page-40-0"></span>5.3.2 الحصول على املادة الفعالة املوافق عليها

القيام باختيار "خدمات املنتجات" عند الضغط على " منتجات مبيدات اآلفات الخاصة بي" تظهر لك املنتجات الحاصل واملوافق عليها ويمكنك الحصول على املنتجات باستخدام محركات البحث.

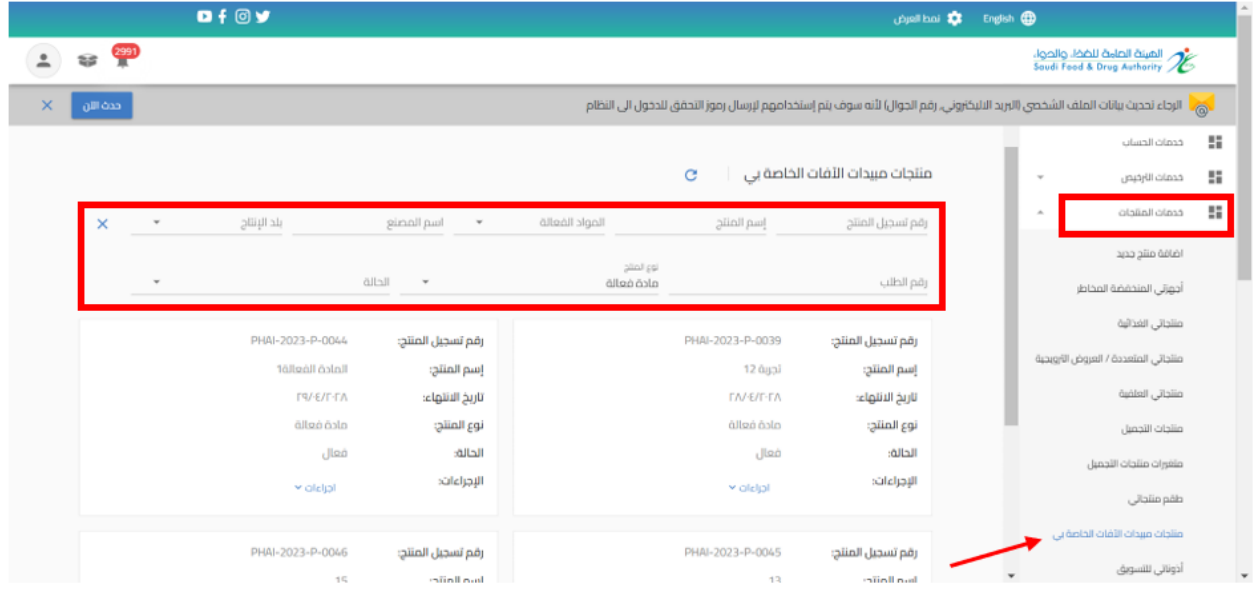

ويمكنك عرض تفاصيل املادة الفعالة بالضغط على اجراء " عرض التفاصيل "

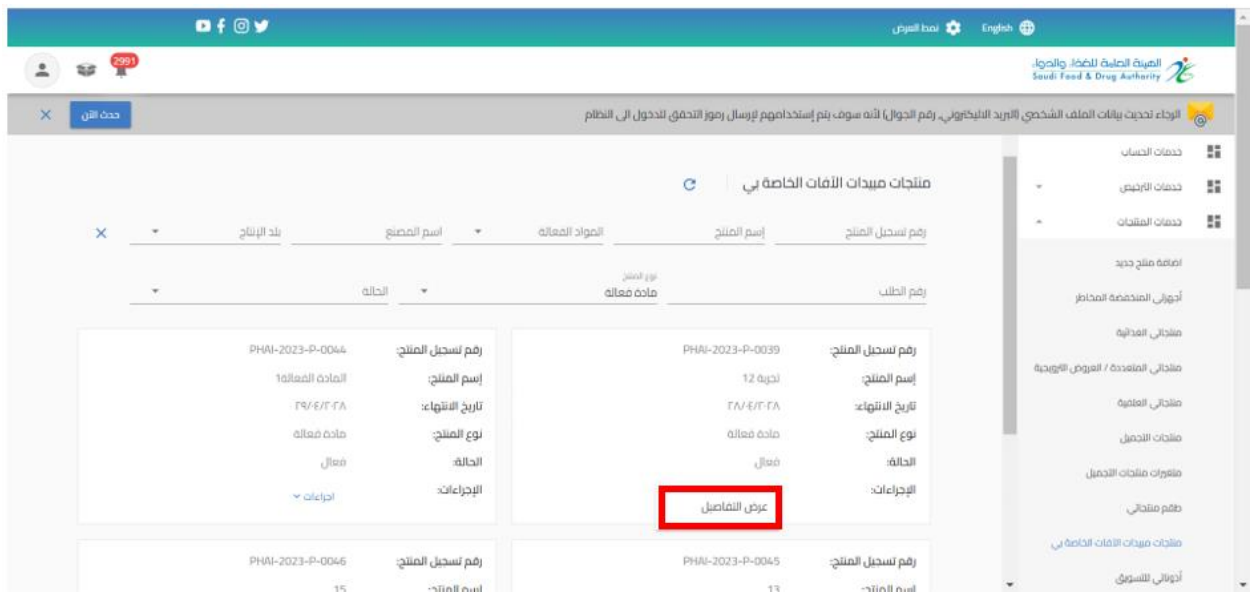